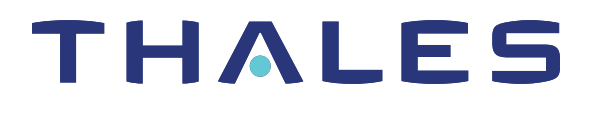

# SafeNet ProtectServer Access Provider 5.5 INSTALLATION GUIDE

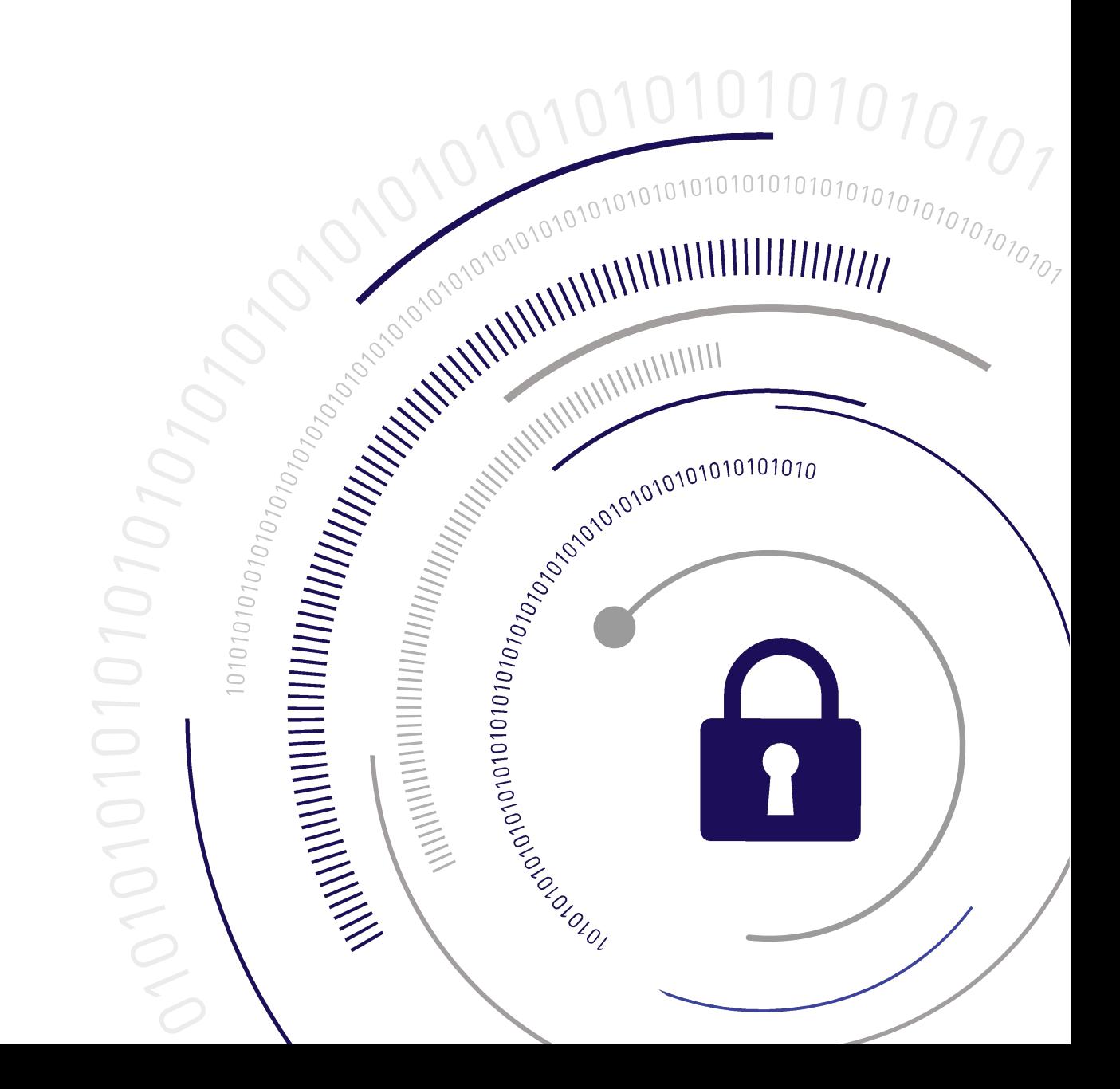

### <span id="page-1-0"></span>**Document Information**

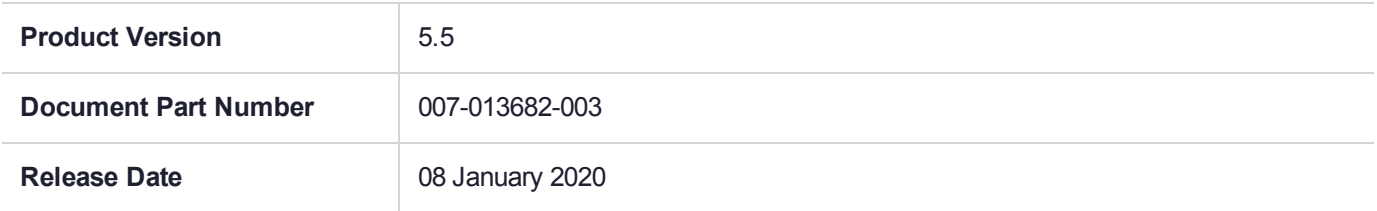

### **Revision History**

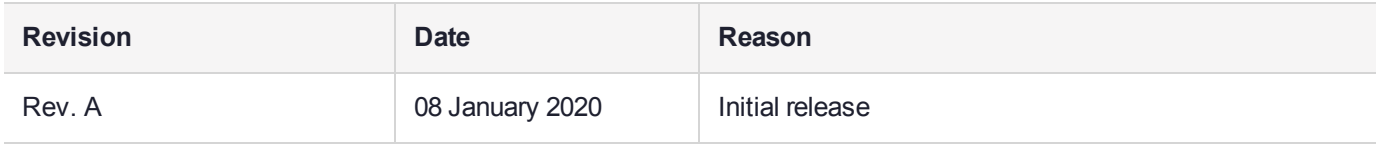

### **Trademarks, Copyrights, and Third-Party Software**

Copyright 2009-2020 Gemalto. All rights reserved. Gemalto and the Gemalto logo are trademarks and service marks of Gemalto and/or its subsidiaries and are registered in certain countries. All other trademarks and service marks, whether registered or not in specific countries, are the property of their respective owners.

### **Disclaimer**

All information herein is either public information or is the property of and owned solely by Gemalto and/or its subsidiaries who shall have and keep the sole right to file patent applications or any other kind of intellectual property protection in connection with such information.

Nothing herein shall be construed as implying or granting to you any rights, by license, grant or otherwise, under any intellectual and/or industrial property rights of or concerning any of Gemalto's information.

This document can be used for informational, non-commercial, internal, and personal use only provided that:

- **>** The copyright notice, the confidentiality and proprietary legend and this full warning notice appear in all copies.
- **>** This document shall not be posted on any publicly accessible network computer or broadcast in any media, and no modification of any part of this document shall be made.

Use for any other purpose is expressly prohibited and may result in severe civil and criminal liabilities.

The information contained in this document is provided "AS IS" without any warranty of any kind. Unless otherwise expressly agreed in writing, Gemalto makes no warranty as to the value or accuracy of information contained herein.

The document could include technical inaccuracies or typographical errors. Changes are periodically added to the information herein. Furthermore, Gemalto reserves the right to make any change or improvement in the specifications data, information, and the like described herein, at any time.

Gemalto hereby disclaims all warranties and conditions with regard to the information contained herein, including all implied warranties of merchantability, fitness for a particular purpose, title and non-infringement. In no event shall Gemalto be liable, whether in contract, tort or otherwise, for any indirect, special or consequential damages or any damages whatsoever including but not limited to damages resulting from loss of use, data, profits, revenues, or customers, arising out of or in connection with the use or performance of information contained in this document.

Gemalto does not and shall not warrant that this product will be resistant to all possible attacks and shall not incur, and disclaims, any liability in this respect. Even if each product is compliant with current security standards in force on the date of their design, security mechanisms' resistance necessarily evolves according to the state of the art in security and notably under the emergence of new attacks. Under no circumstances, shall Gemalto be held liable for any third party actions and in particular in case of any successful attack against systems or equipment incorporating Gemalto products. Gemalto disclaims any liability with respect to security for direct, indirect, incidental or consequential damages that result from any use of its products. It is further stressed that independent testing and verification by the person using the product is particularly encouraged, especially in any application in which defective, incorrect or insecure functioning could result in damage to persons or property, denial of service, or loss of privacy.

All intellectual property is protected by copyright. All trademarks and product names used or referred to are the copyright of their respective owners. No part of this document may be reproduced, stored in a retrieval system or transmitted in any form or by any means, electronic, mechanical, chemical, photocopy, recording or otherwise without the prior written permission of Gemalto.

# **CONTENTS**

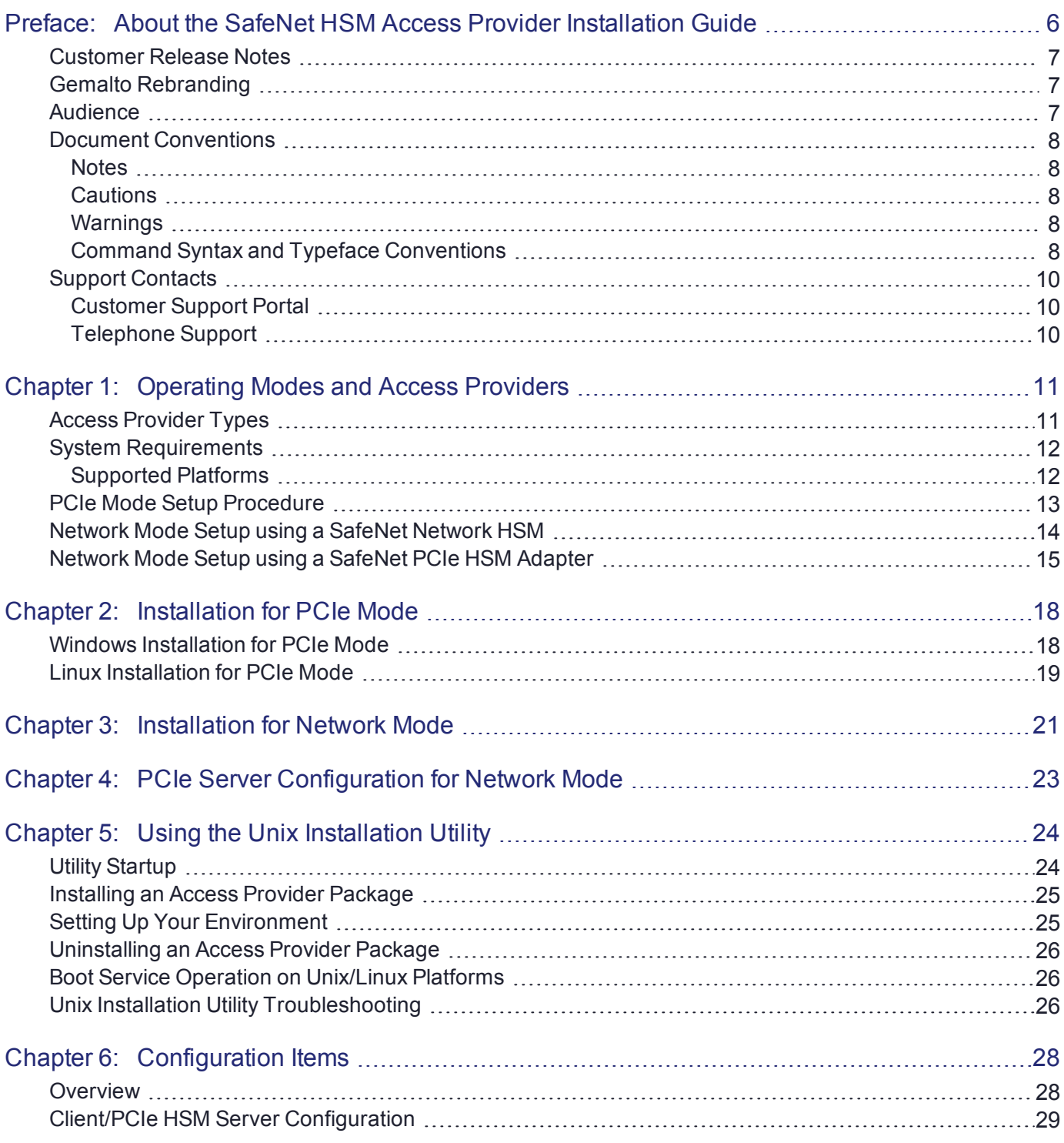

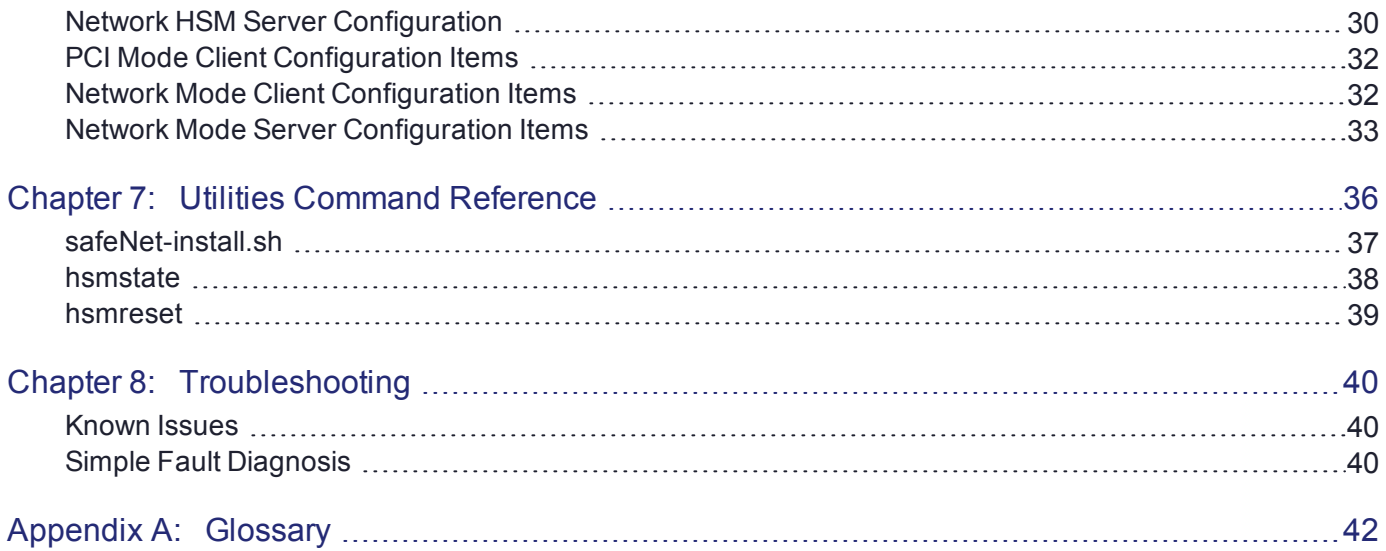

# <span id="page-5-0"></span>**PREFACE:** About the SafeNet HSM Access Provider Installation Guide

Before a SafeNet ProtectServer Hardware Security Module (HSM) can be used, an access provider package must be installed. These packages include any required device drivers.

This guide will assist users in installing, troubleshooting, and configuring access provider software. It contains the following sections:

**>** "Operating Modes and Access [Providers" on](#page-10-0) page 11

This chapter covers concepts and procedures that are key to understanding the installation process and the different operating modes.

- **>** ["Installation](#page-17-0) for PCIe Mode" on page 18
- **>** ["Installation](#page-20-0) for Network Mode" on page 21
- **>** "PCIe Server [Configuration](#page-22-0) for Network Mode" on page 23
- **>** "Using the Unix [Installation](#page-23-0) Utility" on page 24
- **>** "Utilities Command [Reference" on](#page-35-0) page 36

This chapter describes two command-line utilities, **hsmstate** and **hsmreset**, and the Unix Installation Utility, **safeNet-install.sh**.

**>** ["Configuration](#page-27-0) Items" on page 28

Information on reconfiguring the access provider software after a successful installation is provided here.

- **>** ["Troubleshooting" on](#page-39-0) page 40
- **>** ["Glossary" on](#page-41-0) page 42

This preface also includes the following information about this document:

- **>** ["Customer](#page-6-0) Release Notes" on the next page
- **>** "Gemalto [Rebranding" on](#page-6-1) the next page
- **>** ["Audience" on](#page-6-2) the next page
- **>** "Document [Conventions" on](#page-7-0) page 8
- **>** "Support [Contacts" on](#page-9-0) page 10

For information regarding the document status and revision history, see "Document [Information" on](#page-1-0) page 2.

# <span id="page-6-0"></span>Customer Release Notes

The customer release notes (CRN) provide important information about this release that is not included in the customer documentation. It is strongly recommended that you read the CRN to fully understand the capabilities, limitations, and known issues for this release. You can view or download the latest version of the CRN for this release at the following location:

<span id="page-6-1"></span>[http://www.securedbysafenet.com/releasenotes/ptk/crn\\_ptk\\_5-4.pdf](http://www.securedbysafenet.com/releasenotes/ptk/crn_ptk_5-4.pdf)

# Gemalto Rebranding

In early 2015, Gemalto completed its acquisition of SafeNet, Inc. As part of the process of rationalizing the product portfolios between the two organizations, the SafeNet name has been retained. As a result, the product names for SafeNet HSMs have changed as follows:

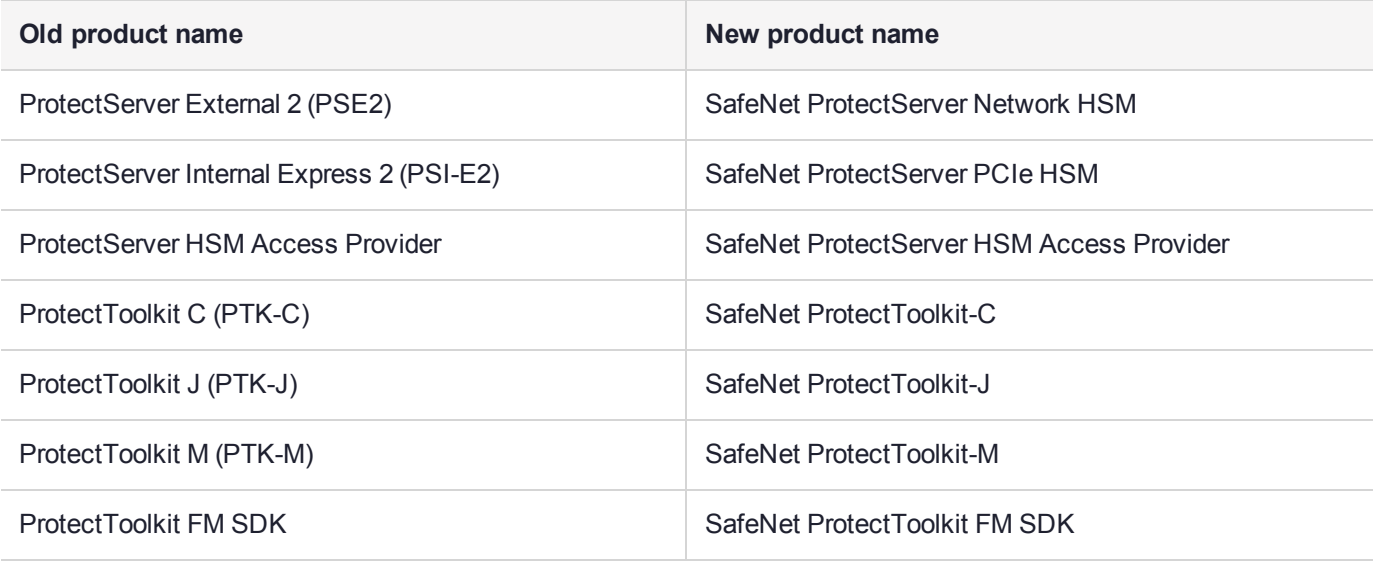

**NOTE** These branding changes apply to the documentation only. The SafeNet HSM software and utilities continue to use the old names.

# <span id="page-6-2"></span>Audience

This document is intended for personnel responsible for maintaining your organization's security infrastructure. This includes SafeNet ProtectToolkit users and security officers, key manager administrators, and network administrators.

All products manufactured and distributed by Gemalto are designed to be installed, operated, and maintained by personnel who have the knowledge, training, and qualifications required to safely perform the tasks assigned to them. The information, processes, and procedures contained in this document are intended for use by trained and qualified personnel only.

It is assumed that the users of this document are proficient with security concepts.

# <span id="page-7-0"></span>Document Conventions

This document uses standard conventions for describing the user interface and for alerting you to important information.

### <span id="page-7-1"></span>**Notes**

Notes are used to alert you to important or helpful information. They use the following format:

**NOTE** Take note. Contains important or helpful information.

### <span id="page-7-2"></span>**Cautions**

Cautions are used to alert you to important information that may help prevent unexpected results or data loss. They use the following format:

**CAUTION!** Exercise caution. Contains important information that may help prevent unexpected results or data loss.

### <span id="page-7-3"></span>**Warnings**

Warnings are used to alert you to the potential for catastrophic data loss or personal injury. They use the following format:

**\*\*WARNING\*\* Be extremely careful and obey all safety and security measures. In this situation you might do something that could result in catastrophic data loss or personal injury.**

### <span id="page-7-4"></span>Command Syntax and Typeface Conventions

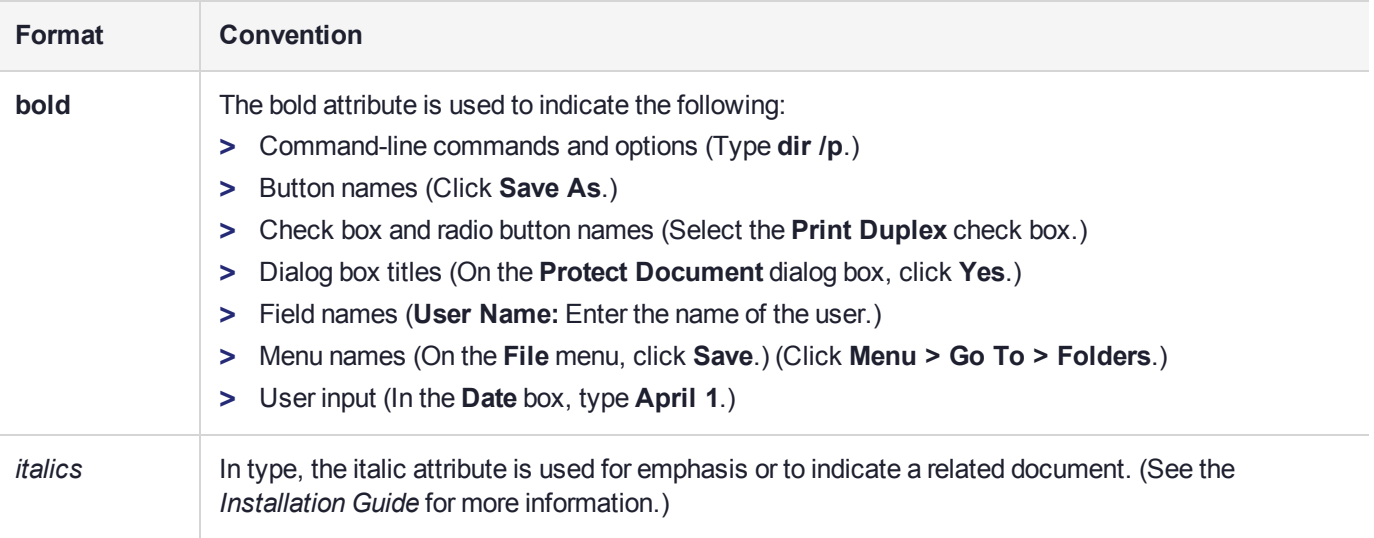

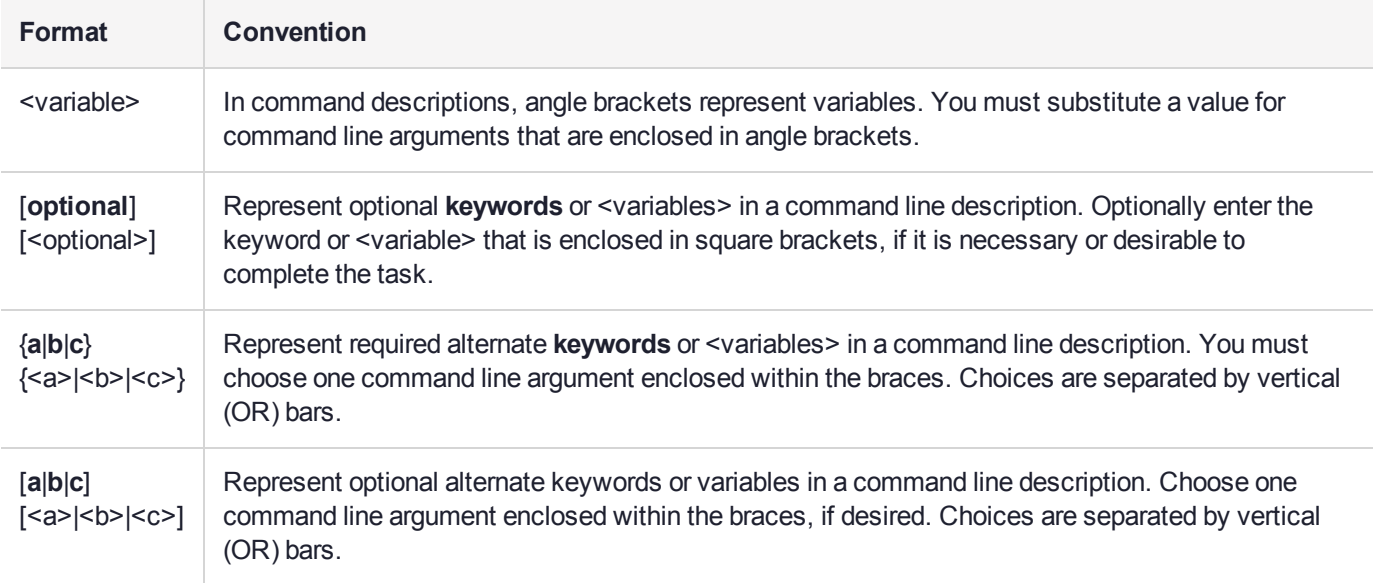

# <span id="page-9-0"></span>Support Contacts

If you encounter a problem while installing, registering, or operating this product, please refer to the documentation before contacting support. If you cannot resolve the issue, contact your supplier or [Gemalto](https://supportportal.gemalto.com/) [Customer](https://supportportal.gemalto.com/) Support.

Gemalto Customer Support operates 24 hours a day, 7 days a week. Your level of access to this service is governed by the support plan arrangements made between Gemalto and your organization. Please consult this support plan for further information about your entitlements, including the hours when telephone support is available to you.

## <span id="page-9-1"></span>Customer Support Portal

The Customer Support Portal, at [https://supportportal.gemalto.com,](https://supportportal.gemalto.com/) is where you can find solutions for most common problems. The Customer Support Portal is a comprehensive, fully searchable database of support resources, including software and firmware downloads, release notes listing known problems and workarounds, a knowledge base, FAQs, product documentation, technical notes, and more. You can also use the portal to create and manage support cases.

**NOTE** You require an account to access the Customer Support Portal. To create a new account, go to the portal and click on the **REGISTER** link.

### <span id="page-9-2"></span>Telephone Support

If you have an urgent problem, or cannot access the Customer Support Portal, you can contact Gemalto Customer Support by telephone. Calls to Gemalto Customer Support are handled on a priority basis.

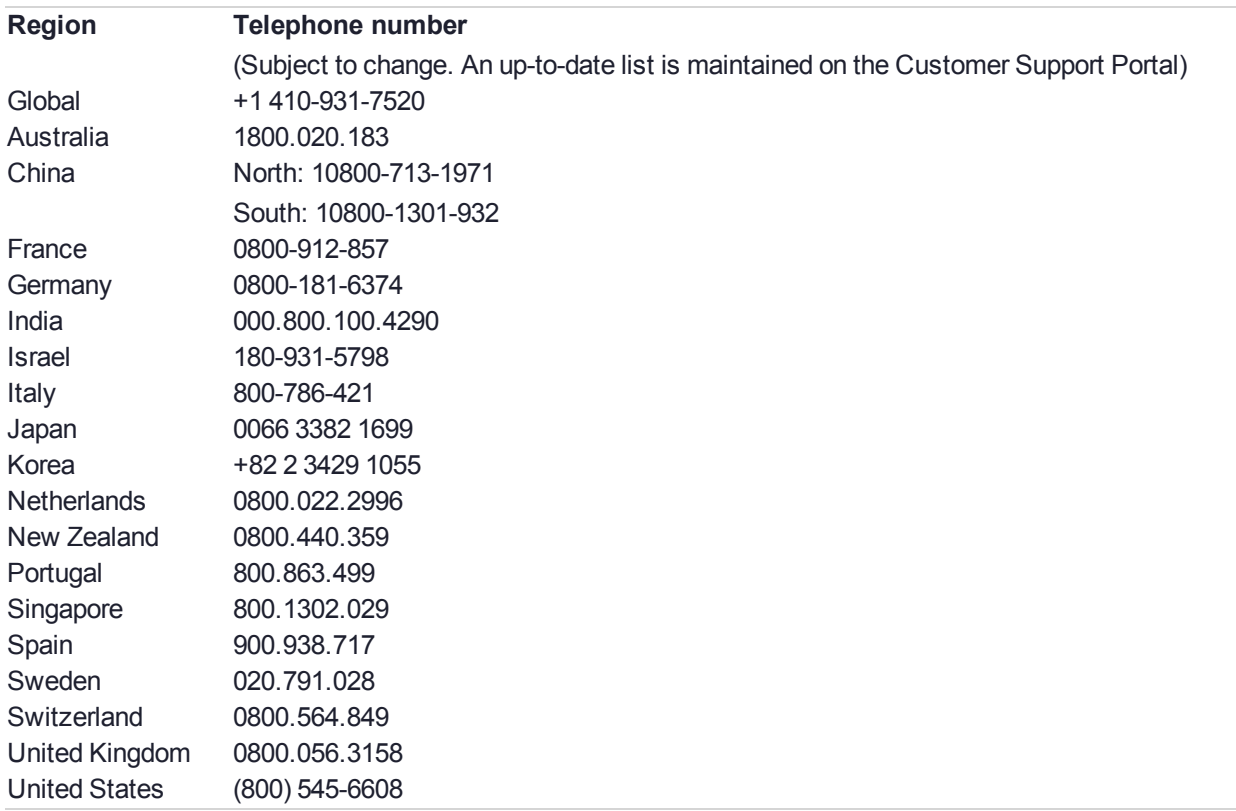

# <span id="page-10-0"></span>**CHAPTER 1:** Operating Modes and Access Providers

SafeNet high-level cryptographic APIs such as SafeNet ProtectToolkit-C can be used in one of three *operating modes*. These are:

- **> PCIe mode** in conjunction with a locally-installed SafeNet cryptographic services adapter. See ["PCIe](#page-12-0) Mode Setup [Procedure" on](#page-12-0) page 13.
- **> Network mode** over a TCP/IP network, in conjunction with a compatible product such as the SafeNet ProtectServer Network HSM. A machine with a SafeNet ProtectServer PCIe HSM installed may also be used as a server in network mode. See:
	- **•** ["Network](#page-13-0) Mode Setup using a SafeNet Network HSM" on page 14.
	- **•** "Network Mode Setup using a SafeNet PCIe HSM [Adapter" on](#page-14-0) page 15.
- **> Software-only mode** on a local machine without access to a hardware adapter, for development and testing purposes.

In software-only mode, it is not necessary to install access provider software.

In PCI and network modes, access provider software allows the high-level cryptographic API to access an associated HSM. The access provider software packages also include device drivers required by the API to access maintenance utilities and other software associated with the selected operating mode.

# <span id="page-10-1"></span>Access Provider Types

To use a high-level cryptographic API in either PCIe mode or Network mode, the relevant HSM access provider must be installed.

### PCIe HSM Access Provider

The SafeNet PCIe HSM Access Provider software package (file name: **PTKpcihsm2**) contains the device driver for a compatible, locally-installed SafeNet cryptographic services adapter such as the ProtectServer (see "PCIe Mode Setup [Procedure" on](#page-12-0) page 13).

- **>** In PCIe mode, **PTKpcihsm2** must be installed with the high-level cryptographic API on the local machine.
- **>** In network mode, **PTKpcihsm2** must be installed on the server side, where the SafeNet ProtectServer PCIe HSM is installed. See "Network Mode Setup using a SafeNet PCIe HSM [Adapter" on](#page-14-0) page 15.

### Network HSM Access Provider

In network mode, the SafeNet Network HSM Access Provider software package (filename: **PTKnethsm**) must be installed with the high-level cryptographic API on the client-side machine (see ["Network](#page-13-0) Mode Setup using a SafeNet Network [HSM" on](#page-13-0) page 14 and "Network Mode Setup using a SafeNet PCIe HSM [Adapter" on](#page-14-0)

[page 15](#page-14-0)). The package includes the Net Client software required to provide cryptographic services using SafeNet hardware devices over a TCP/IP network.

### HSM Network Server

When using a SafeNet ProtectServer PCIe HSM in network mode, the SafeNet HSM Net Server package (filename: **PTKnetsvr**) must be installed in the server side machine with the HSM adapter (see ["Network](#page-14-0) Mode Setup using a SafeNet PCIe HSM [Adapter" on](#page-14-0) page 15). The SafeNet cryptographic services adapter and the SafeNet PCI HSM Access Provider software package (file name: **PTKpcihsm2**) must be installed first.

# <span id="page-11-0"></span>System Requirements

- **>** A PC with a Pentium-class processor or better and a spare PCI Express bus interface slot (if installing an adapter card).
- **>** A SafeNet hardware security module (not required when using Software-Only operating mode for development and testing).
- **>** Java runtime (required for graphical user interface utilities only). The product has been tested using Java runtime version 6.x, 7.x, and 8.x. It may also operate correctly using other versions of the runtime, but Gemalto does not support other versions.
- **>** .NET versions 3.5 and 4.5 (Windows only). All required .NET versions are available for download from Microsoft.
- **>** Microsoft Visual C++ 2005, 2008, and 2010 (Windows only). All required MSVC versions are available for download from Microsoft.

**NOTE** The Java runtime, .NET and Microsoft Visual C++ must be installed first.

### <span id="page-11-1"></span>Supported Platforms

The supported platforms are listed in the following table.

C=SafeNet ProtectToolkit-C, PKCS #11 v2.10/2.20

M=SafeNet ProtectToolkit-M, MS CSP 2.0 with CNG

J=SafeNet ProtectToolkit-J, Java runtime 6.x/7.x/8.x

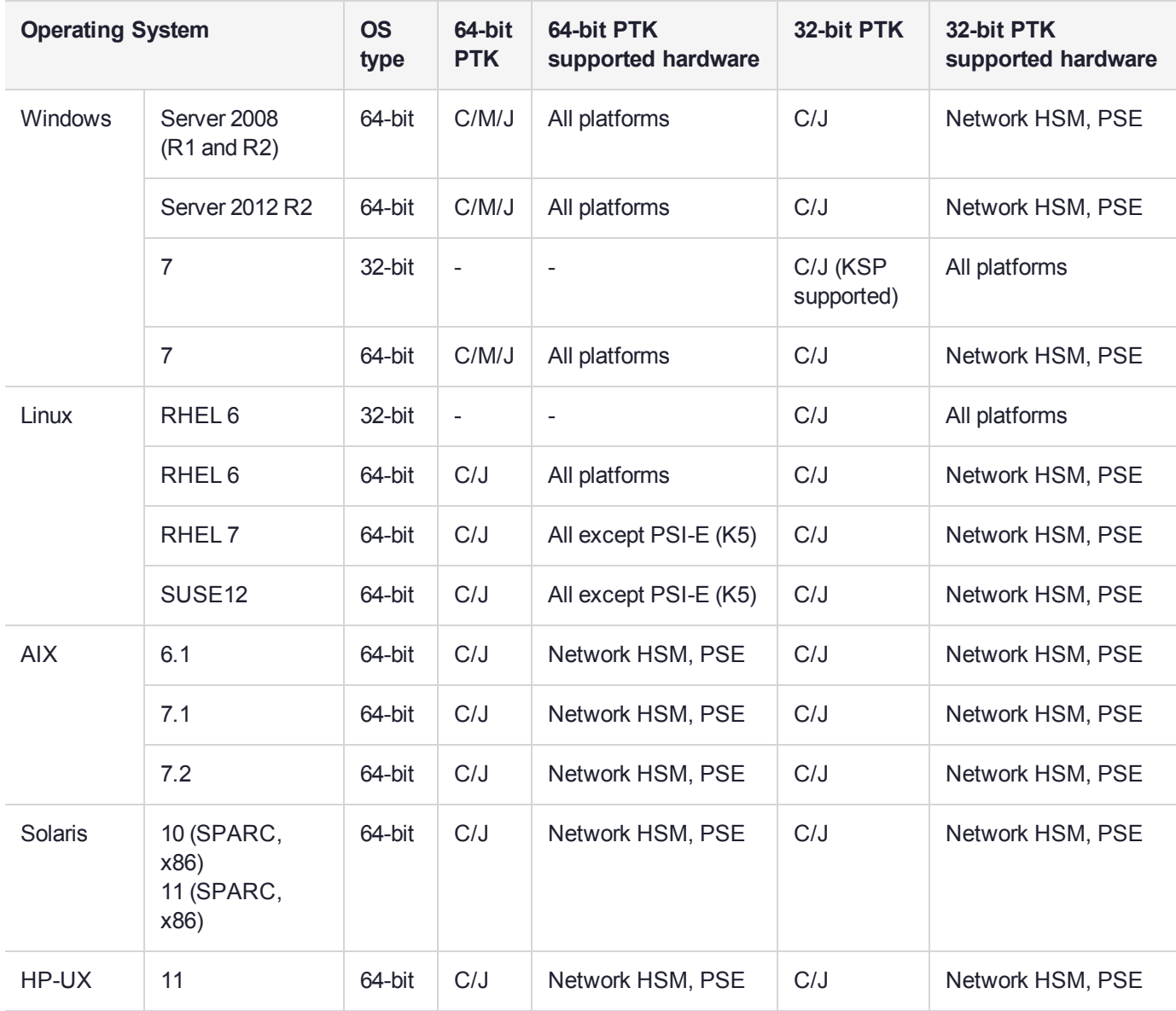

# <span id="page-12-0"></span>PCIe Mode Setup Procedure

In PCIe mode, an access provider package and associated HSM are installed in the same machine:

### **Figure 1: PCIe Mode**

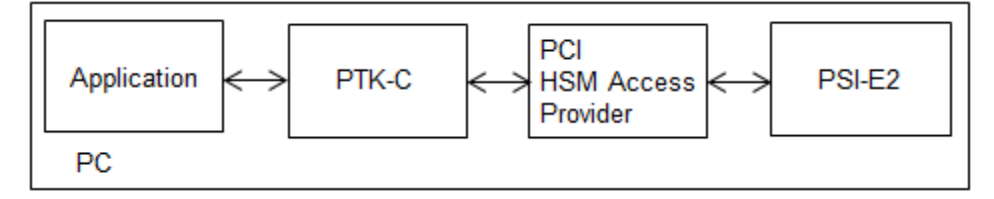

### To set up a SafeNet HSM adapter in PCIe Mode:

### **1. Install the SafeNet adapter card in the client machine.**

Please consult the relevant installation manual, such as the *SafeNet ProtectServer PCIe HSM Installation Guide*.

### **2. Install the necessary third-party software.**

Install the Java runtime, .NET (Windows only) and MSCV (Windows only) software. See ["System](#page-11-0) [Requirements" on](#page-11-0) page 12.

### **3. Install the SafeNet PCIe HSM Access Provider software package.**

The SafeNet PCIe HSM Access Provider software package (file name: **PTKpcihsm2**) contains the device driver for a compatible, locally-installed SafeNet cryptographic services adapter such as the ProtectServer.

For more information on installing the access provider, see ["Installation](#page-17-0) for PCIe Mode" on page 18.

#### **4. Make any necessary configuration changes to the access provider.**

Configuration changes can be made on a temporary, user, or system level. See ["Configuration](#page-27-0) Items" on [page 28](#page-27-0) for details. For a list of configurable items, see "PCI Mode Client [Configuration](#page-31-0) Items" on page 32.

### **5. Install the SafeNet high-level cryptographic API and confirm correct operation of the hardware.**

Refer to the relevant installation guide provided with the API:

- *• SafeNet ProtectToolkit-C Administration Guide*
- *• SafeNet ProtectToolkit-J Installation Guide*
- *• SafeNet ProtectToolkit-M User Guide*

#### **6. Configure the API as necessary.**

This may include establishing a trusted channel, called the Secure Message System. See the relevant installation/administration guide for details.

# <span id="page-13-0"></span>Network Mode Setup using a SafeNet Network HSM

In network mode, the application and API are located remotely from the HSM across a network.

#### **Figure 2: Network Mode using a SafeNet Network HSM**

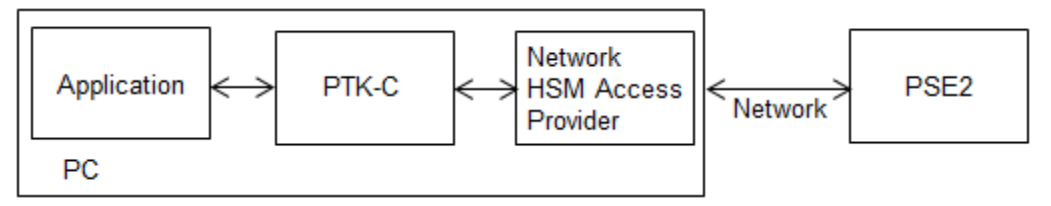

### To set up a SafeNet Network HSM with a client in Network Mode:

### 1. Install the SafeNet HSM on the same network as the client machine and verify its availability on **the network.**

This includes assigning an IP address, hostname, gateway, and access control. Consult the relevant installation manual:

- *• SafeNet ProtectServer PCIe HSM Installation Guide*
- *• SafeNet ProtectServer Network HSM Installation/Configuration Guide*
- **2. Install the necessary third-party software on the client machine.**

Install the Java runtime, .NET (Windows only) and MSCV (Windows only) software. See ["System](#page-11-0) [Requirements" on](#page-11-0) page 12.

#### **3. Install the SafeNet Network HSM Access Provider software package on the client machine.**

The SafeNet Network HSM Access Provider software package (filename: **PTKnethsm**) must be installed with the high-level cryptographic API on the client-side machine. The software package includes the Net Client software required for SafeNet hardware devices to provide cryptographic services over a TCP/IP network.

For more information on installing the access provider, consult the section relevant to your system in ["Installation](#page-20-0) for Network Mode" on page 21

#### **4. Make any necessary configuration changes to the access provider.**

Configuration changes can be made on a temporary, user, or system level. See ["Configuration](#page-27-0) Items" on [page 28](#page-27-0) for details. For a list of configurable items, see "Network Mode Client [Configuration](#page-31-1) Items" on [page 32](#page-31-1).

### **5. Install the SafeNet high-level cryptographic API on the client machine and confirm correct operation of the hardware.**

Refer to the relevant installation guide provided with the API:

- *• SafeNet ProtectToolkit-C Administration Guide*
- *• SafeNet ProtectToolkit-J Installation Guide*
- *• SafeNet ProtectToolkit-M User Guide*

#### **6. Configure the API as necessary.**

This may include tasks such as:

- **•** establishing a trusted channel or secure messaging system (SMS) between the API and the Network **HSM**
- **•** establishing network communication between the client and one or more servers on the same network

<span id="page-14-0"></span>See the relevant installation/administration guide for details.

# Network Mode Setup using a SafeNet PCIe HSM Adapter

If a PCIe adapter is used as a network HSM, SafeNet HSM Net Server software must be installed on the same machine.

#### **Figure 3: Network Mode using a SafeNet ProtectServer adapter**

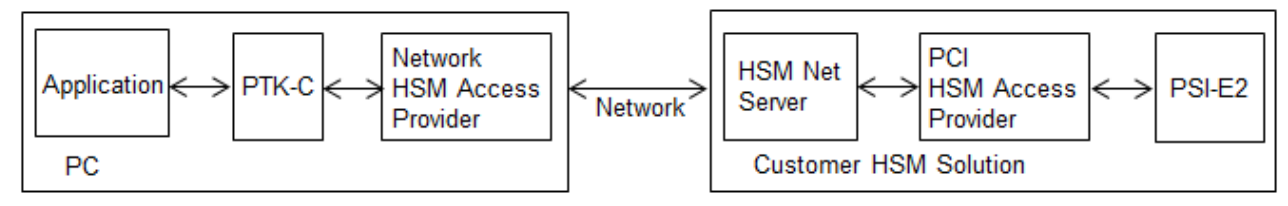

### To set up a SafeNet PCIe adapter in Network Mode:

### **1. Install the SafeNet adapter card in the server machine.**

Please consult the relevant installation manual, such as the *SafeNet ProtectServer PCIe HSM Installation Guide*.

### **2. Install the necessary third-party software on the server machine.**

Install the Java runtime, .NET (Windows only) and MSCV (Windows only) software. See ["System](#page-11-0) [Requirements" on](#page-11-0) page 12.

### **3. Install the SafeNet PCIe HSM Access Provider software package on the server machine.**

The SafeNet PCI HSM Access Provider software package (file name: **PTKpcihsm2**) contains the device driver for a compatible, locally-installed SafeNet cryptographic services adapter such as the ProtectServer.

For more information on installing the access provider, see ["Installation](#page-17-0) for PCIe Mode" on page 18.

#### **4. Install the Net Server software package on the server machine.**

When using a SafeNet ProtectServer PCIe HSM in network mode, the SafeNet HSM Net Server package (filename: **PTKnetsvr**) must be installed in the server-side machine with the HSM adapter. For details, consult the section relevant to your system:

- For Windows operating systems, see "PCIe Server [Configuration](#page-22-0) for Network Mode" on page 23
- **•** For Linux operating systems, see "Using the Unix [Installation](#page-23-0) Utility" on page 24.

### **5. Make any necessary configuration changes on the server machine.**

Configuration changes can be made on a temporary, user, or system level. See ["Configuration](#page-27-0) Items" on [page 28](#page-27-0) for details. For a list of configurable items, see "Network Mode Server [Configuration](#page-32-0) Items" on [page 33](#page-32-0).

#### **6. Install the necessary third-party software on the client machine.**

Install the Java runtime, .NET (Windows only) and MSCV (Windows only) software. See ["System](#page-11-0) [Requirements" on](#page-11-0) page 12.

#### **7. Install the SafeNet Network HSM Access Provider software package on the client machine.**

The SafeNet Network HSM Access Provider software package (filename: **PTKnethsm**) must be installed with the high-level cryptographic API on the client-side machine. The software package includes the Net Client software required for SafeNet hardware devices to provide cryptographic services over a TCP/IP network.

For more information on installing and configuring the access provider, consult the section relevant to your system.

- **•** For Windows operating systems, see ["Installation](#page-20-0) for Network Mode" on page 21:
- **•** For Linux operating systems, see "Using the Unix [Installation](#page-23-0) Utility" on page 24.

#### **8. Make any necessary configuration changes on the client machine.**

See ["Configuration](#page-27-0) Items" on page 28 for details. For a list of configurable items, see ["Network](#page-31-1) Mode Client" [Configuration](#page-31-1) Items" on page 32.

### **9. Install the SafeNet high-level cryptographic API on the client machine and confirm correct operation of the hardware.**

Refer to the relevant installation guide provided with the API:

- *• SafeNet ProtectToolkit-C Administration Guide*
- *• SafeNet ProtectToolkit-J Installation Guide*
- *• SafeNet ProtectToolkit-M User Guide*

### **10.Configure the API as necessary.**

This may include tasks such as:

- **•** establishing a trusted channel or secure messaging system (SMS) between the API and the networked HSM server
- **•** establishing network communication between the client and one or more servers on the same network

See the relevant installation/administration guide for details.

# <span id="page-17-0"></span>**CHAPTER 2:** Installation for PCIe Mode

This chapter provides instructions for installing the SafeNet PCIe Access Provider. Please see the appropriate section for your host system:

- **>** "Windows Installation for PCIe [Mode" below](#page-17-1)
- <span id="page-17-1"></span>**>** "Linux [Installation](#page-18-0) for PCIe Mode" on the next page

# Windows Installation for PCIe Mode

This section provides instructions for Windows operating systems. The latest versions of the client software and HSM firmware can be found on the Gemalto Technical Support Customer Portal. See ["Support](#page-9-0) [Contacts" on](#page-9-0) page 10 for more information.

Before following the procedure below, ensure that you are logged in as a member of the Windows **administrator** group.

### Upgrading

If you are upgrading the access provider, you must uninstall any currently-installed version by using the Windows **Programs and Features** control panel.

**CAUTION!** If uninstallation is not carried out first, the system may lock up. See ["Troubleshooting" on](#page-39-0) page 40 for recovery instructions.

#### **To install the SafeNet PCIe HSM Access Provider:**

- **1.** Locate the installer directory and execute the file **PTKpcihsm2.msi**.
- **2.** Work through the installation wizard.

By default, the SafeNet PCIe HSM AccessProvider package is installed in the following directory:

#### **\Program Files\SafeNet\Protect Toolkit 5\PCI HSM 2**

- **3.** A prompt during the installation allows you to change the default destination. Unless there is good reason, the default should be accepted.
- **4.** You will be prompted to install the driver. The driver is required.

**NOTE** A reboot may be required to successfully load the driver.

### **To verify correct installation:**

From a command prompt, type **hsmstate** to execute the **hsmstate** utility. If the adapter has been correctly installed, the response will include:

HSM in NORMAL MODE. RESPONDING

For more information about the **hsmstate** utility, refer to the section in "Utilities Command [Reference" on](#page-35-0) [page 36](#page-35-0).

### Making Configuration Changes

Finally, make any necessary configuration changes. Currently, the only configurable setting in PCIe mode is the **ET\_HSM\_PCICLIENT\_READ\_TIMEOUT\_SECS** variable. This setting determines the time in seconds the PCIe driver will wait before timing out on a read operation. It should be set long enough to avoid an unintentional timeout, which causes the driver to shut down the HSM. See ["Configuration](#page-27-0) Items" on page 28 for instructions on how to change this setting, and "PCI Mode Client [Configuration](#page-31-0) Items" on page 32 for a description of the variable.

# <span id="page-18-0"></span>Linux Installation for PCIe Mode

This chapter provides instructions for Linux operating systems.

### The Unix Installation Utility

The simplest way to install or uninstall an access provider package on any of the Linux/Unix platforms is to use the Unix Installation Utility. The utility ensures that the correct commands for your platform are automatically executed.

If you wish to enter Linux commands manually, see "Manual Linux Installation [Commands" on](#page-19-0) the next page.

### Linux install preparation

Before adding or removing any packages, you must become the super-user on the host system.

The Linux driver is distributed as source code and must be compiled for the running kernel before loading as a dynamic module. In most cases, the installation script will do this automatically, provided the following conditions are met:

- **>** The same version of the C compiler (**gcc**) used to compile the kernel must be available.
- **>** The **rpmbuild** package is installed.
- **>** The appropriate kernel source package for the running system is installed. The kernel source is usually installed in **/usr/src/linux-<VER>** with a symbolic link from either:
	- **• /lib/modules/<VER>/build** or
	- **• /lib/modules/<VER>/source**

where **<VER>** is the kernel version as reported by **uname –r**

#### **To install the SafeNet PCIe Access Provider:**

**1.** Mount the installation CD-ROM and navigate to its directory. For example:

#### **# cd /cdrom/cdrom0/**

**2.** Use the Unix Installation Utility.

Select the PCI HSM Access Provider device driver package from the **Install** Menu. This will install the PCIe HSM Access Provider package, including the device driver and test utilities, as well as the manual pages for these programs to the default directory (**/opt/safenet**).

See "Using the Unix [Installation](#page-23-0) Utility" on page 24 for more information.

**NOTE** A reboot may be required to successfully load the driver.

### <span id="page-19-0"></span>Manual Linux Installation Commands

#### **To install the access provider manually:**

The access provider is installed by executing the following as 'root' (super-user):

```
# cd /cdrom/cdrom0/Linux/pci_hsm_access_provider
rpm -i PTKpcihsm2-X.X-X.i386.rpm
```
If the compile fails, or the driver does not come up automatically (**hsmstate** fails), you will need to correct the problem and then **cd /opt/ETpcihsm/src** and invoke **make(1)** as root. The **Makefile** in that directory has some notes to help you get the driver compiled correctly.

#### **To uninstall the access provider manually:**

To remove the software from your host system, simply use the **rpm(8)** command with the appropriate package name as a parameter.

For example:

```
# rpm -e PTKpcihsm2
```
### Making Configuration Changes

Finally, make any necessary configuration changes. Currently, the only configurable setting in PCIe mode is the **ET\_HSM\_PCICLIENT\_READ\_TIMEOUT\_SECS** variable. This setting determines the time in seconds the PCIe driver will wait before timing out on a read operation. It should be set long enough to avoid an unintentional timeout, which causes the driver to shut down the HSM. See ["Configuration](#page-27-0) Items" on page 28 for instructions on how to change this setting, and "PCI Mode Client [Configuration](#page-31-0) Items" on page 32 for a description of the variable.

# <span id="page-20-0"></span>**CHAPTER 3:** Installation for Network Mode

To operate in network mode, a SafeNet high-level cryptographic API such as SafeNet ProtectToolkit-C requires that the SafeNet Network HSM Access Provider be installed. See ["Operating](#page-10-0) Modes and Access [Providers" on](#page-10-0) page 11 for more about network mode.

The SafeNet ProtectServer Network HSM Access Provider package (**PTKnethsm**) must be installed on the client machine along with the API. This chapter provides installation instructions for Windows operating systems. For Linux installation, see "Using the Unix [Installation](#page-23-0) Utility" on page 24.

**>** "Network Mode Client [Configuration](#page-31-1) Items" on page 32

# Windows Installation

Before following the procedure below, ensure you are logged in as a member of the Windows **administrator** group.

### Upgrading

If you are upgrading the access provider, you must uninstall any previous version by using the Windows **Programs and Features** control panel before proceeding. The latest versions of the client software and HSM firmware can be found on the Gemalto Technical Support Customer Portal. See "Support [Contacts" on](#page-9-0) [page 10](#page-9-0) for more information.

**CAUTION!** If uninstallation is not carried out first, the system may lock up. See ["Troubleshooting" on](#page-39-0) page 40 for recovery instructions.

### To install the SafeNet Network HSM Access Provider:

- **1.** Unpack the .tar archive and execute the file **PTKnethsm.msi**.
- **2.** Work through the installation wizard to complete the installation.

By default, the SafeNet Network HSM Access Provider package is installed in the following directory:

#### **\Program Files\SafeNet\Protect Toolkit 5\Network HSM**

A prompt during the installation allows you to change the default destination. Unless there is good reason, the default should be accepted.

**3.** When the dialog box below is displayed, specify the hostname or IP address of slots on one or more HSMs on the network, separated by single spaces. The server listening port is **12396**. If you do not enter a configuration string, the default server **Localhost** is used. This setting can be used for testing purposes, to simulate access to HSM slots across a network when the HSM is in fact located in the local (client) machine.

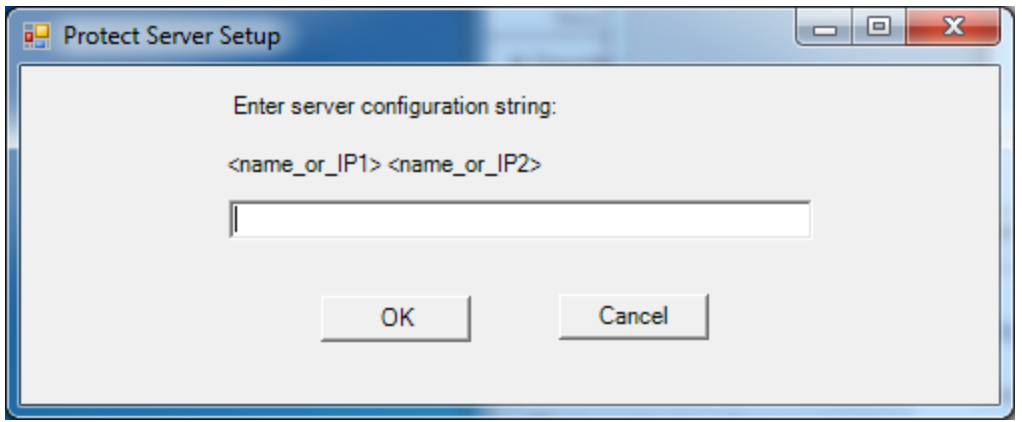

The server configuration string is stored in the Windows registry as a configuration item (**PTK\_HSM\_ NETCLIENT\_SERVERLIST**). After installation, change this configuration item's value to permanently change server details. To change server details temporarily, use an environment variable to override the registry setting.

For more information about configuration items, see ["Configuration](#page-27-0) Items" on page 28.

### To verify correct installation:

From a command prompt, type **hsmstate** to execute the **hsmstate** utility. If the network HSM is correctly configured, the response will include:

HSM in NORMAL MODE. RESPONDING

You should see a response entry for each configured device slot. For more information about the **hsmstate** utility, refer to the section in "Utilities Command [Reference" on](#page-35-0) page 36.

# <span id="page-22-0"></span>**CHAPTER 4:** PCIe Server Configuration for Network Mode

The SafeNet HSM Net Server package (filename: **PTKnetsvr**) can be installed on machines hosting a SafeNet cryptographic services adapter such as the ProtectServer. This allows it to act as an HSM server for clients running a cryptographic API such as SafeNet ProtectToolkit-C in network mode. The cryptographic services adapter and the SafeNet PCIe HSM access provider software package (file name: **PTKpcihsm2**) must be installed on the server first.

Installation instructions for Windows operating systems are provided in this chapter. For Linux/Unix operating systems, see "Using the Unix [Installation](#page-23-0) Utility" on page 24. The latest versions of the client software and HSM firmware can be found on the Gemalto Technical Support Customer Portal. See "Support [Contacts" on](#page-9-0) [page 10](#page-9-0) for more information.

# Windows Installation

Before following the procedure below, ensure that:

- **>** you are logged in as a member of the Windows administrator group.
- **>** the SafeNet cryptographic services adapter such as the ProtectServer has been installed.
- **>** the SafeNet PCI HSM Access Provider (**PTKpcihsm2**) has been installed. See ["Installation](#page-17-0) for PCIe [Mode" on](#page-17-0) page 18 for further instructions if required.

### **Upgrading**

If you are upgrading the Net Server package, you must uninstall any previous version by using the Windows **Programs and Features** control panel before proceeding.

#### **To install the SafeNet HSM Net Server package:**

- **1.** In the installer directory, locate and execute the file **PTKnetsrv.msi**.
- **2.** Work through the wizard to complete the installation.

# <span id="page-23-0"></span>**CHAPTER 5:** Using the Unix Installation Utility

Installation and uninstallation commands are different for each of the supported Unix platforms. To account for these differences, the package should be installed using the Unix Installation Utility. Manual commands specific to your operating system can be used, but this is not the recommended method. The Installation Utility is more likely to result in a problem-free installation or uninstallation. The latest versions of the client software and HSM firmware can be found on the Gemalto Technical Support Customer Portal. See ["Support](#page-9-0) [Contacts" on](#page-9-0) page 10 for more information.

The utility provides a simple menu-driven interface. In addition to installing and uninstalling the access provider on Unix systems, it can also:

- **>** List already-installed SafeNet packages
- **>** List directory contents, for the current platform or all platforms
- **>** Install a package from the directory (which also installs the utility in **/usr/bin**)
- **>** Change the default operating mode (hardware or software-only).

Whenever the utility installs a SafeNet package, it also installs itself on the host system's hard disk (in **/usr/bin/safeNet-install.sh**). This copy can be used to uninstall or configure the software.

# <span id="page-23-1"></span>Utility Startup

Should you encounter any problems while following this procedure, please see "Unix [Installation](#page-25-2) Utility [Troubleshooting" on](#page-25-2) page 26. Options can be specified when executing the **safeNet-install.sh** command. These options are not normally required and are mainly useful for troubleshooting. For more information, see ["safeNet-install.sh" on](#page-36-0) page 37.

#### **To start up the utility:**

- **1.** The Gemalto Unix Installation Utility is located in the root installer directory. Unpack the .tar archive to create this directory.
- **2.** Change to the installer directory and start the utility. For example:

```
# cd /misc/cd
# ./safeNet-install.sh
```
The utility scans the system and the directory and displays the Main Menu.

```
Gemalto Unix Installation Utility (version 5.3.0):
Hostname: 66 (Linux 2.6.32-504.16.2.el6.i686)
Main menu
1 list Gemalto packages already installed
<mark>2</mark> list packages on CD
```

```
install a package from this CD
 uninstall a Gemalto package
q quit the utility
```
Choice  $(1 2 3 4 q)$  [Redraw]:

**NOTE** Enter '**b**' to go back to the previous menu and '**q**' to quit the utility. You can also quit with the system **INTR** key (normally **^C**).

# <span id="page-24-0"></span>Installing an Access Provider Package

Should you encounter any problems, please see "Unix Installation Utility [Troubleshooting" on](#page-25-2) the next page.

#### **To install a package:**

**1.** Select **install a package from this CD** from the utility's Main Menu.

A list of installable SafeNet packages is displayed.

**2.** Select the package required by typing the appropriate menu number followed by **Enter**.

The utility verifies the action and executes the appropriate command for your platform.

- **3.** On some platforms, you may be prompted for additional installation options. On Linux, for example, you can add a **–nodeps** option to suppress the checking of dependencies. These options should be selected with appropriate care.
- **4.** You may now need to respond to any platform-specific messages (for example: to confirm you wish to proceed with the installation).
- **5.** After installation, the utility will return **Success** or **Failure**, scan the system again, and display the current installation status. Press the **Enter** key to continue.

# <span id="page-24-1"></span>Setting Up Your Environment

After installing the software on Linux platforms, you must run the SafeNet ProtectToolkit **setvars.sh** script to configure your environment for the SafeNet ProtectToolkit software. You cannot run the script directly, but instead you must source it or add it to a startup file (for example, **.bashrc**). If you source the script, your environment will be set for the current session only. If you add it to your startup file, your environment will be set each time you log in.

#### **To set up your environment:**

**1.** Go to the SafeNet ProtectToolkit software installation directory:

#### **cd /opt/safenet/protecttoolkit5/ptk**

**2.** Source the **setvars.sh** script:

#### **. ./setvars.sh**

Once installed and configured, the software is ready to use under **/opt/safenet**.

# <span id="page-25-0"></span>Uninstalling an Access Provider Package

Should you encounter any problems, please see "Unix Installation Utility [Troubleshooting" below](#page-25-2).

### **To uninstall a package:**

**1.** Select **Uninstall a SafeNet package** from the utility's **Main Menu**.

A list of installed SafeNet packages is displayed.

**2.** Select the required package by typing the appropriate menu number and pressing **Enter**.

The utility verifies the action and executes the appropriate command for your platform.

- **3.** On some platforms, you may be prompted for additional uninstallation options. On Linux, for example, you can add a **–nodeps** option to suppress the checking of dependencies. These options should be selected with appropriate care.
- **4.** After completing uninstallation, the utility will return **Success** or **Failure**, scan the system again, and display the current installation status.
- **5.** You may now need to respond to any platform-specific messages to confirm that you wish to proceed with the uninstallation. Press the **Enter** key to continue.

# <span id="page-25-1"></span>Boot Service Operation on Unix/Linux Platforms

To run the server as an **rc.d(init.d)**service, run the following script:

<span id="page-25-2"></span>/opt/safenet/protecttoolkit5/netsrv/bin/etnetsrv\_install\_rc

# Unix Installation Utility Troubleshooting

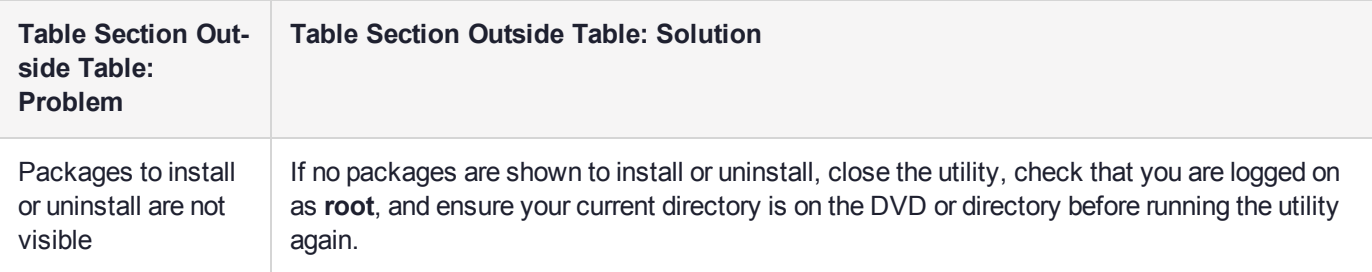

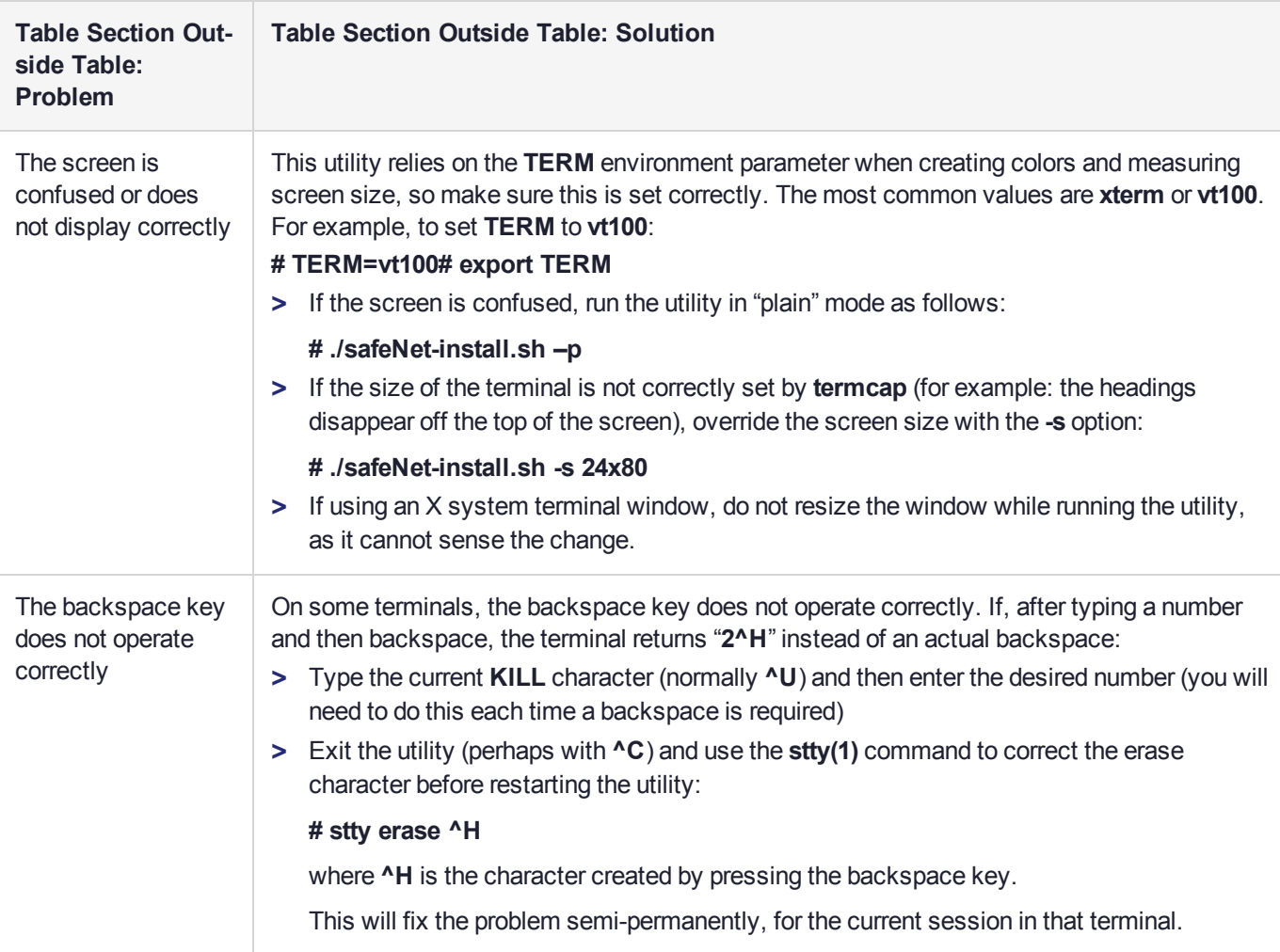

# <span id="page-27-0"></span>**CHAPTER 6:** Configuration Items

This chapter contains instructions for making configuration changes on SafeNet ProtectServer client and server systems. The procedure for editing configuration items is different for SafeNet Network HSMs, client workstations, and systems hosting SafeNet PCIe HSMs. Please refer to the section relevant to your system:

- **>** ["Overview" below](#page-27-1)
- **>** "Client/PCIe HSM Server [Configuration" on](#page-28-0) the next page
- <span id="page-27-1"></span>**>** "Network HSM Server [Configuration" on](#page-29-0) page 30

# **Overview**

During installation, configuration items are created on the host system. Configuration changes are made by editing the values associated with these items. This chapter describes how to make such changes on your system.

Item values can exist at four configuration levels. When a configuration item is queried, item locations are searched in order of level precedence:

- **1. Temporary:** Any changes made at the temporary configuration level override any corresponding entries at the user, system, and default levels.
- **2. User:** Changes made at the user level override any corresponding entries at the system and default levels.
- **3. System:** System changes override default-level entries.
- **4. Default:** If no changes have been made at any other level, the default value for the configuration item is used. Default configuration values cannot be changed.

On Windows operating systems, user and system configuration information is stored in the Registry. On Unixbased systems, configuration files are used. Temporary configuration items are applied using environment variables on both Windows and Unix-based platforms.

Regardless of the platform, a common naming convention for configuration items has been followed. Understanding this naming convention will help you locate and change the appropriate configuration items when required.

Configuration items are hierarchical in structure, with the root node **ET**. Child nodes of the root represent the class of the item, and are typically product abbreviations, such as **PTKC** (SafeNet ProtectToolkit-C) or **HSM** (Hardware Security Module). Nodes under class represent the component, such as **LOGGER** or **SMS**. Finally, nodes under component represent the configuration item, such as **FILE**, **MODE**, or **NAME**. Configuration items therefore take the form:

#### **ET\_<class>\_<component>\_<item>**

For a list of configurable items, see:

- **>** "PCI Mode Client [Configuration](#page-31-0) Items" on page 32
- **>** "Network Mode Client [Configuration](#page-31-1) Items" on page 32
- <span id="page-28-0"></span>**>** "Network Mode Server [Configuration](#page-32-0) Items" on page 33

# Client/PCIe HSM Server Configuration

The procedure for configuring client/PCIe HSM host systems differs between Windows and Linux. Please refer to the relevant section below:

### **Windows**

### **Temporary**

Temporary configuration changes are made using environment variables. Since environment variables are not hierarchical, the hierarchy is implicitly defined by the name of the variable.

#### **Example:**

In Network mode, to temporarily change the length of time the HSM will wait before timing out a connection attempt:

In a command prompt, enter **set ET\_HSM\_NETCLIENT\_CONNECT\_TIMEOUT\_SECS=<time\_in\_ seconds>**

#### **User**

User configuration changes are made in the registry tree starting from **HKEY\_CURRENT\_ USER\SOFTWARE\SafeNet**.

#### **Example:**

In Network mode, to change the length of time the HSM will wait before timing out a connection attempt:

- **1.** Open **regedit** to **HKEY\_CURRENT\_USER\SOFTWARE\SafeNet**.
- **2.** Add a new key entitled **HSM** and open it.
- **3.** Add a new key entitled **NETCLIENT** and open it.
- **4.** Add a new string named **ET\_HSM\_NETCLIENT\_CONNECT\_TIMEOUT\_SECS**.
- **5.** Set the value data to the desired time in seconds.

#### **System**

System configuration changes are made in the registry tree starting from **HKEY\_LOCAL\_ MACHINE\SOFTWARE\SafeNet**.

#### **Example:**

The name of the SafeNet ProtectToolkit-C file where the logger library writes log information (**ctlog.log**) is stored in the Windows registry as a string value for the entry:

### **ET\_PTKC\_LOGGER\_FILE**

### This is located in the key: **HKEY\_LOCAL\_MACHINE\SOFTWARE\SafeNet\PTKC\LOGGER**

### Unix

### **Temporary**

Temporary configuration changes are made using environment variables. Since environment variables are not hierarchical in nature, the hierarchy is implicitly defined by the name of the variable.

### **User**

User Configuration is a set of files located in the **\$HOME/.safenet** directory.

### **System**

System Configuration is a set of files located in the **/etc/default** directory.

The User and System Configuration files are of the form: **et\_<class>**. Entries in the file are of the form: **ET\_ <class>\_<component>\_<item>=<value>**.

#### **Example:**

The name of the SafeNet ProtectToolkit-C file where the logger library writes log information (**ctlog.log**) is stored in the **/etc/default/et\_ptkc** file as the entry:

### <span id="page-29-0"></span>**ET\_PTKC\_LOGGER\_FILE=/ctlog.log**

# Network HSM Server Configuration

Server configuration settings on the SafeNet Network HSM are edited by transferring a new configuration file to the appliance, and applying it using PSESH.

#### **To change the Network HSM server configuration:**

**1.** Create a text file on your client workstation that lists each configuration item and its desired value. For a list of editable configuration items and their valid values, see "Network Mode Server [Configuration](#page-32-0) Items" on [page 33](#page-32-0).

#### For example:

```
ET HSM_NETSERVER_OLD_WORKER_COUNT=5
ET_HSM_NETSERVER_V2_WORKER_COUNT=12
ET_HSM_NETSERVER_READ_TIMEOUT_SECS=40
ET_HSM_NETSERVER_WRITE_TIMEOUT_SECS=40
ET_HSM_NETSERVER_CONN_TIMEOUT_COUNT=5
ET_HSM_NETSERVER_FRAG_SIZE=5000
ET_HSM_NETSERVER_ALLOW_RESET=OnHalt
ET_HSM_NETSERVER_PORT=12396
ET_HSM_NETSERVER_LOG_CHANNEL=0
ET_HSM_NETSERVER_LOG_NAME=etnetserver
ET_HSM_NETSERVER_LOG_LEVEL=0
```
**2.** Transfer the configuration file (et\_hsm.txt in the example below) to the appliance using **pscp** (Windows) or **scp** (Linux/UNIX):

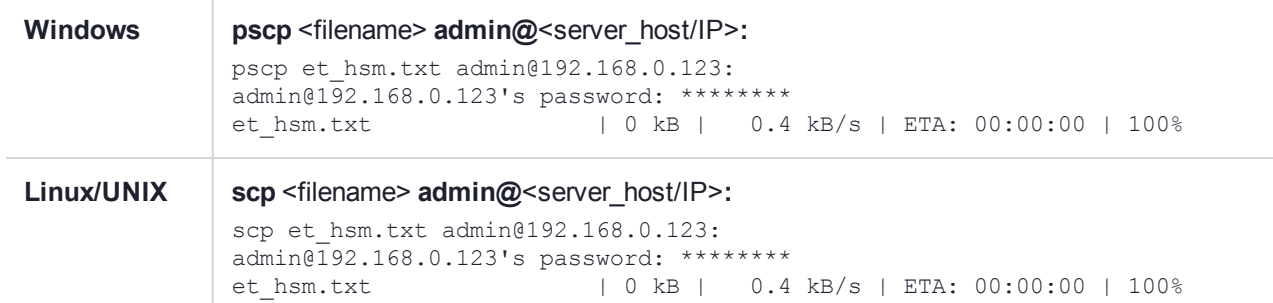

- **3.** Login to PSESH as **admin**.
- **4.** If desired, check to ensure that the configuration file was transferred to the appliance.

#### psesh:>**files show**

psesh:>files show

SCP Folder Content ------------------

total 0.4K 0.4K et\_hsm.txt

Command Result : 0 (Success)

**5.** Set the etnetserver configuration file. See "sysconf etnetcfg" on page 1 in the *PSESH Command Reference Guide* for syntax.

#### psesh:>**sysconf etnetcfg set** <filename>

```
psesh:>sysconf etnetcfg set et_hsm.txt
WARNING !! This command will modify the settings of the appliance.
           It could affect client connections, and result in an unusable system.
If you are sure that you wish to proceed, then type 'proceed', otherwise type 'quit'
```

```
> proceed
Proceeding...
The config file has been set. To apply the changes, please restart etnetserver
```
Command Result : 0 (Success)

**6.** Restart the etnetserver service.

#### psesh:>**service restart etnetserver**

**7.** View the new configuration to confirm the changes.

#### psesh:>**sysconf etnetcfg show**

psesh:>sysconf etnetcfg show

etnetserver is running

```
Current etnetserver configuration
```
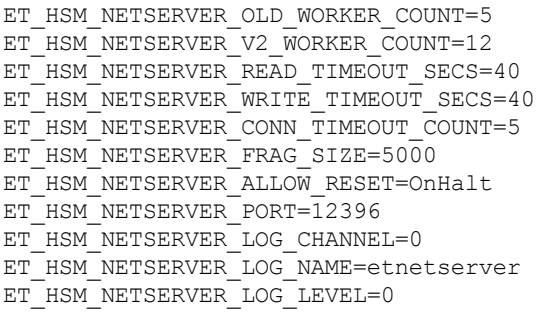

<span id="page-31-0"></span>Command Result : 0 (Success)

# PCI Mode Client Configuration Items

Currently, there is only one modifiable configuration item for PCI mode. For more information about using configuration items see ["Configuration](#page-27-0) Items" on page 28.

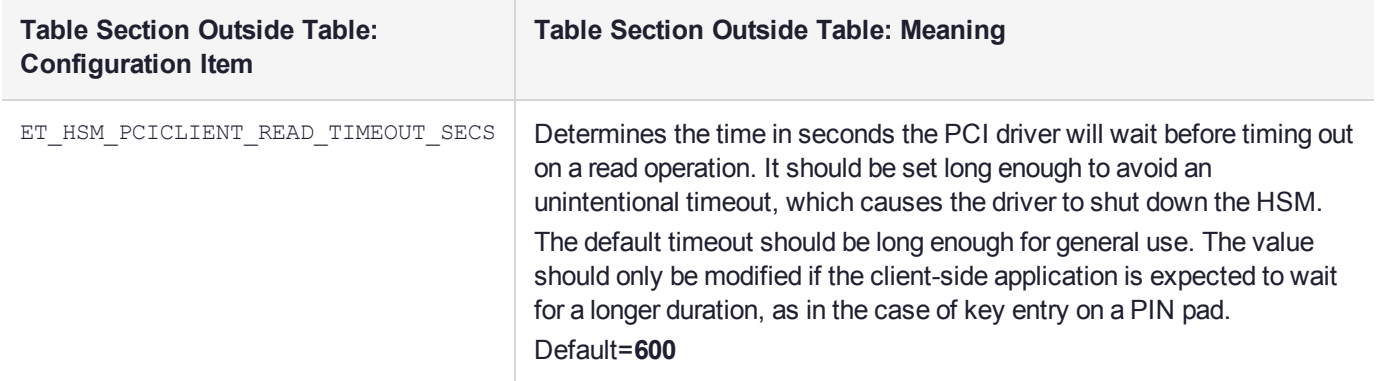

# <span id="page-31-1"></span>Network Mode Client Configuration Items

The available client configuration items for Network mode and their default values are listed in the following table. For more information about using configuration items see ["Configuration](#page-27-0) Items" on page 28.

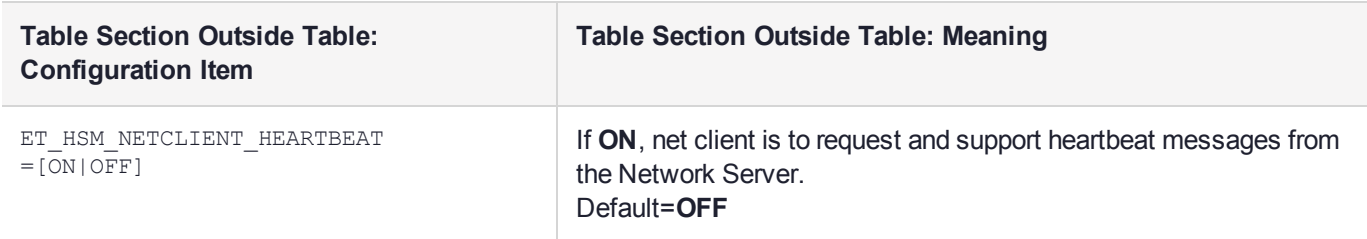

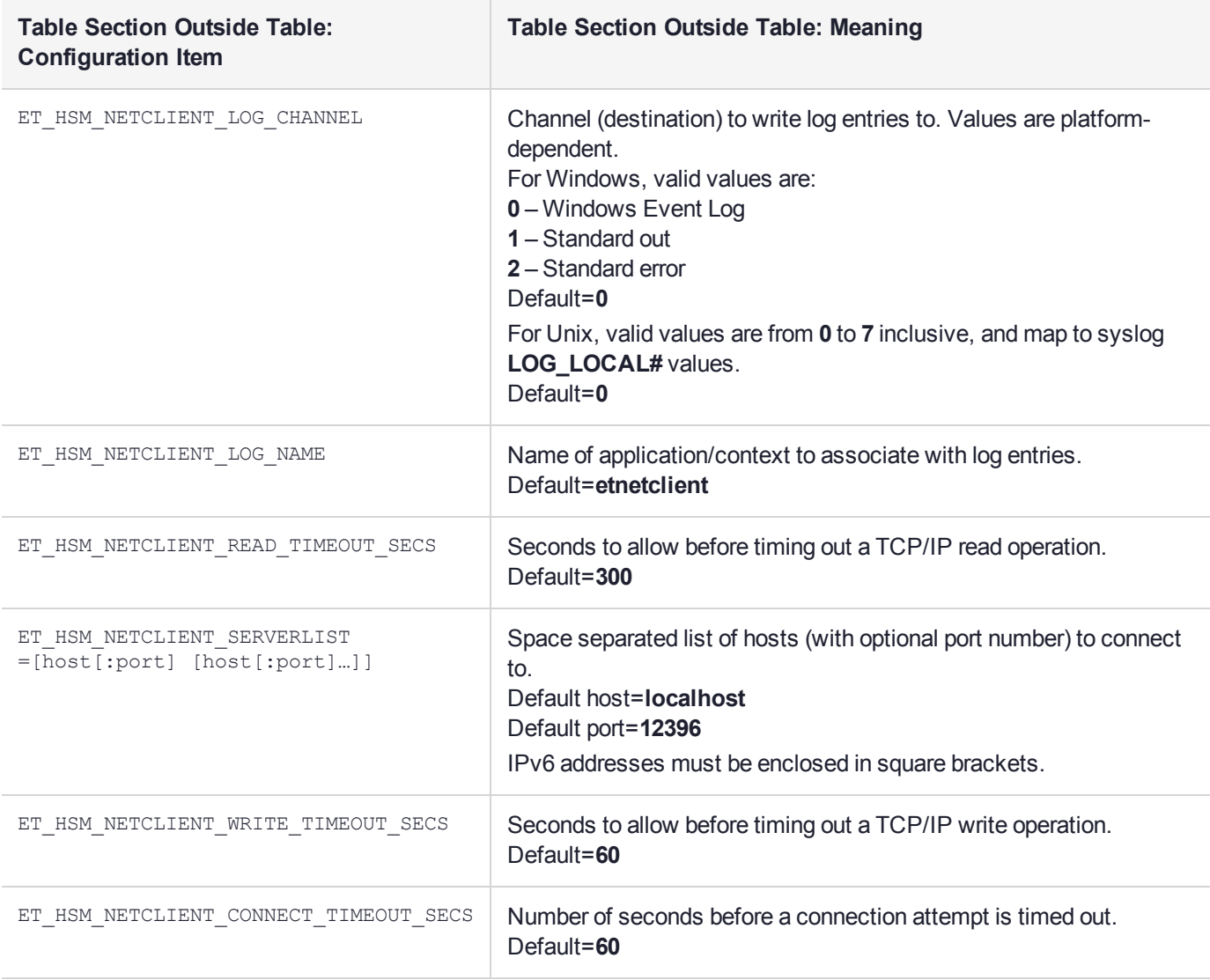

# <span id="page-32-0"></span>Network Mode Server Configuration Items

The available server configuration items for Network mode and their default values are listed in the following table. For more information about using configuration items see ["Configuration](#page-27-0) Items" on page 28.

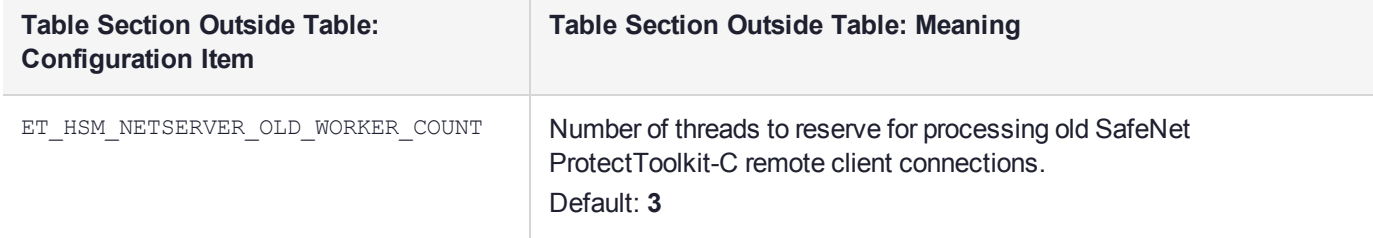

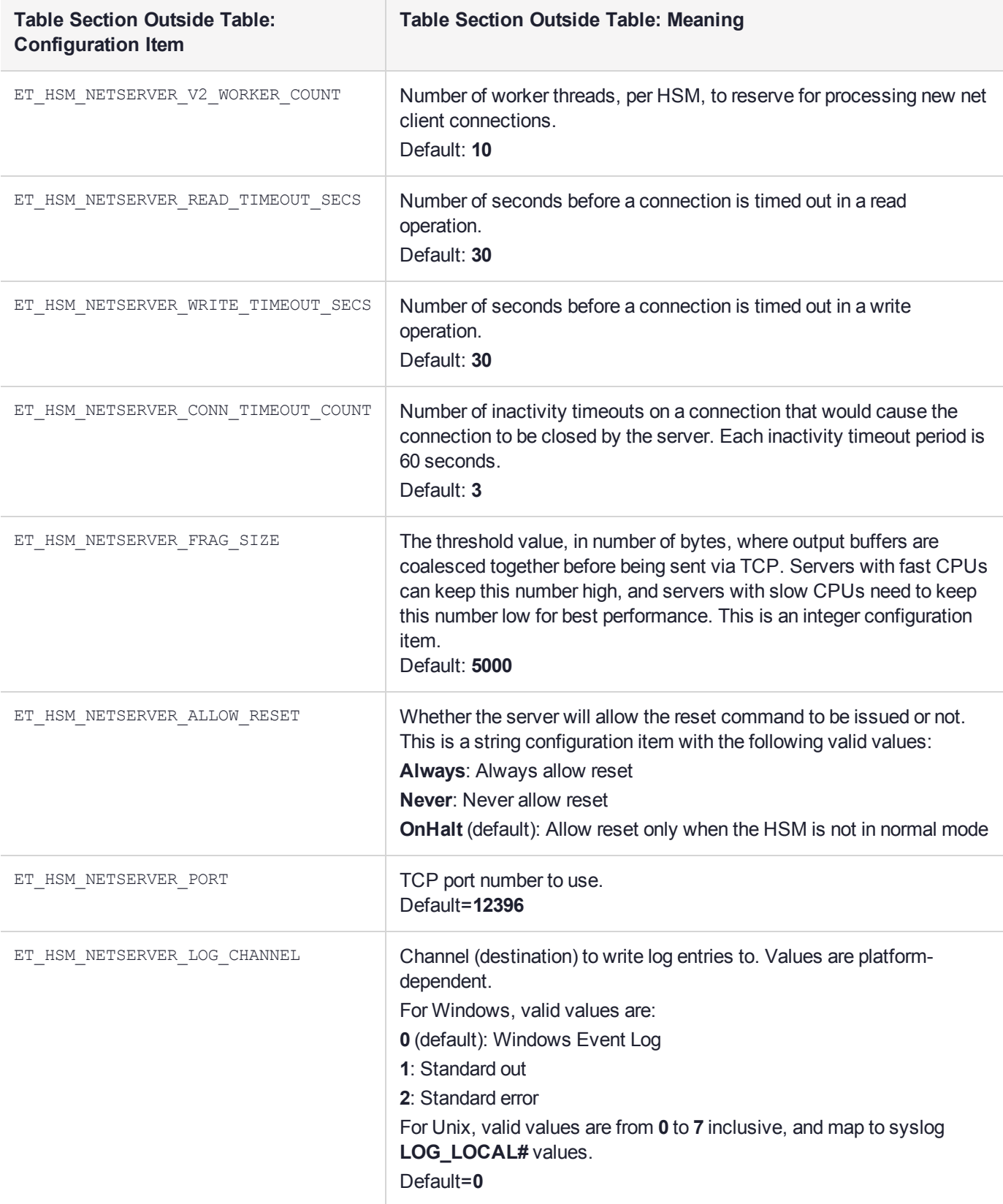

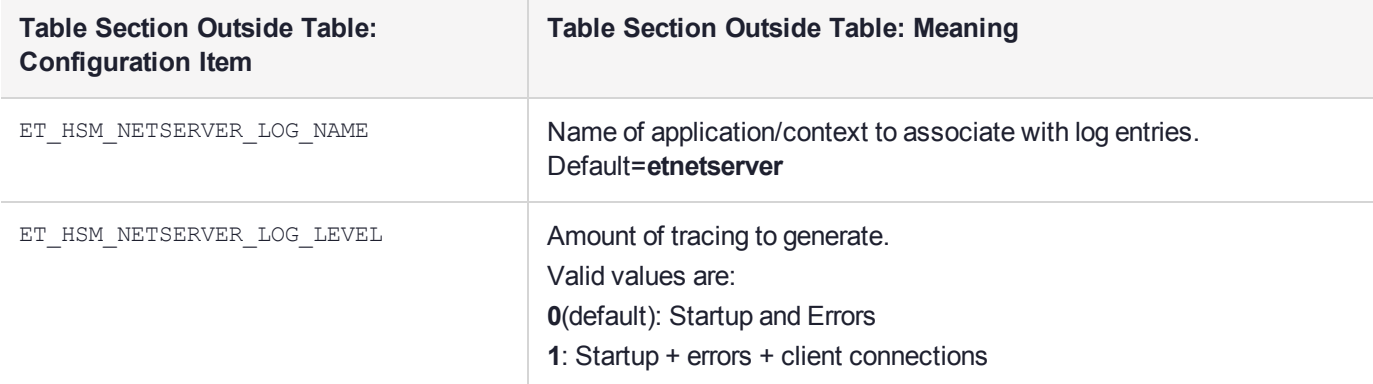

# <span id="page-35-0"></span>**CHAPTER 7:** Utilities Command Reference

This chapter provides command reference details for the Unix Installation Utility and the SafeNet hardware maintenance utilities.

## Unix Installation Utility

This utility is for use on Unix systems only. The platforms supported are AIX, Linux, and Solaris. The utility handles installation, uninstallation, and configuration tasks using a simple menu-driven interface.

The utility is described in ["safeNet-install.sh" on](#page-36-0) the next page.

### Hardware Maintenance Utilities

The SafeNet hardware maintenance utilities are installed during the PCI HSM and Network HSM access provider installations. The utilities are named **hsmstate** and **hsmreset**.

The utilities are described in ["hsmstate" on](#page-37-0) page 38 and ["hsmreset" on](#page-38-0) page 39.

# <span id="page-36-0"></span>safeNet-install.sh

This utility is for use on Unix systems only. It handles installation, uninstallation and configuration tasks using a simple, menu-driven interface.

Whenever the utility installs a SafeNet package, it also installs itself on the host system hard disk (in **/usr/bin/safeNet-install.sh**). This copy can be used to uninstall or configure the software.

For more information, see "Using the Unix [Installation](#page-23-0) Utility" on page 24

### **Syntax safeNet-install.sh** [**-h**] [**-p**] [**-s** <size>] [**-v**]

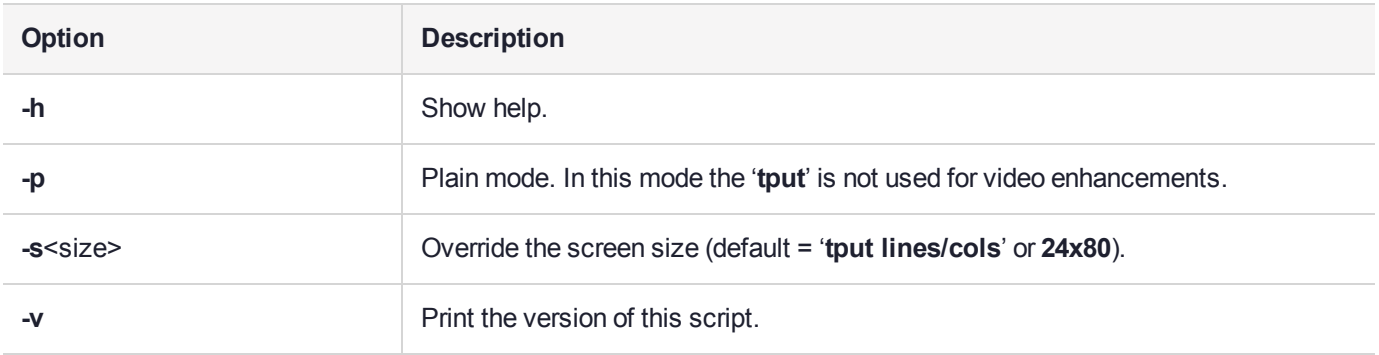

# <span id="page-37-0"></span>hsmstate

The utility displays the current status of the HSM(s). By default, it reports all HSMs found in the system. The states reported may include:

HSM in NORMAL MODE. HSM is responding to tamper. HSM is initializing performing POST.

### **Syntax**

#### **hsmstate** [**-d**<devicenum>] [**-h**] [**-?**] [**-v**] [**-q**]

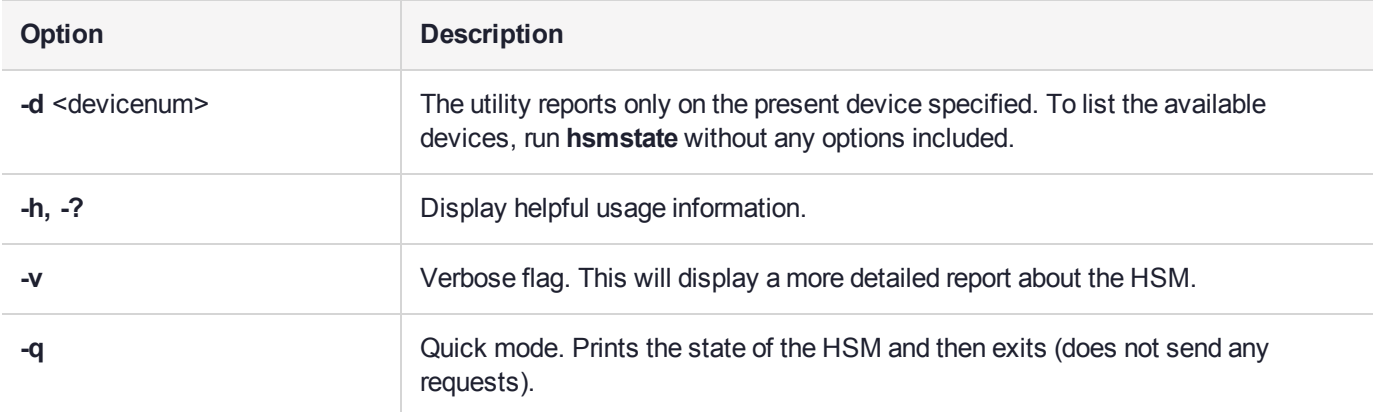

### **Examples**

The command **hsmstate** will show all devices found in the system. For example:

HSM device 0: HSM in NORMAL MODE. RESPONDING HSM device 1: HSM in NORMAL MODE. RESPONDING HSM device 2: HSM in NORMAL MODE. RESPONDING

The command **hsmstate -d1 –v** will show a report with full details about device 1. For example:

```
HSM device 1: HSM in NORMAL MODE. RESPONDING to requests.
State = (0x8000, 0x41403)
I2O_INBOARD_MF_OFFSET = 0kb Reserved memory at beginning of PCI Window
I2O_FRAME_LENGTH = 4kb Length of an I2O Message Frame in KiloBytes
I2O_NUM_FRAMES = 20  Number of message frames in one direction
Host Interface version = V0.3
```
**NOTE** The information presented with the **–v** option may only be required when contacting technical support.

# <span id="page-38-0"></span>hsmreset

This utility clears the HSM of any outstanding requests and prepares it to continue normal operation. It can be used when the HSM is in a normal or halt state.

### **Syntax**

**hsmreset** [**-d**<instance>] [**-f**] [**-h**] [**-?**] [**-v**]

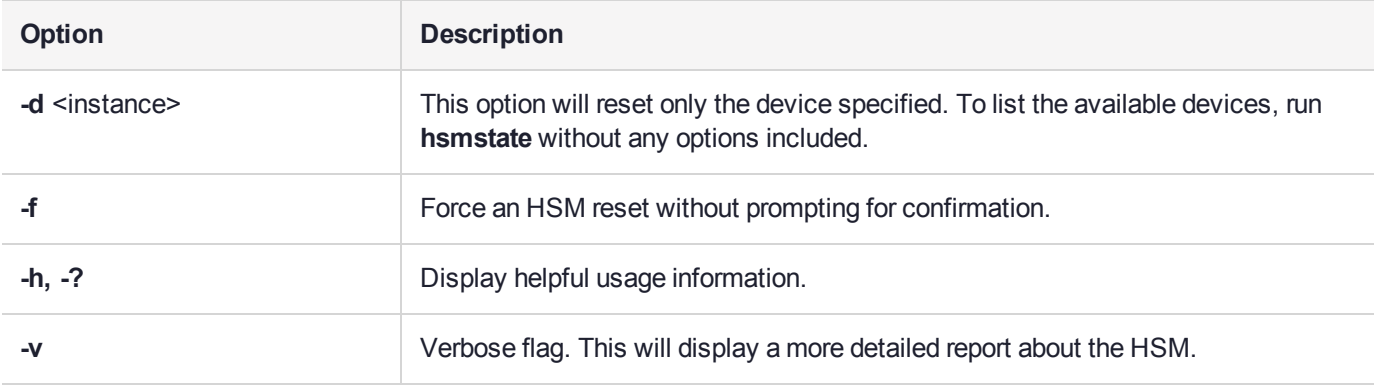

### **Example**

The command **hsmreset** will reset the first HSM. Upon execution, the following message displays:

HSM is in normal mode. Resetting it might disturb other applications. Continue [N/Y]:

Type **Y** to complete the operation.

# <span id="page-39-0"></span>**CHAPTER 8: Troubleshooting**

If you have difficulties during installation, please first check that you have followed all the installation instructions in this guide and other applicable guides where referenced. The information in this section may be of further assistance. If you still cannot resolve the issue, please contact your supplier or SafeNet support. See "Document [Information" on](#page-1-0) page 2 for contact information.

# <span id="page-39-1"></span>Known Issues

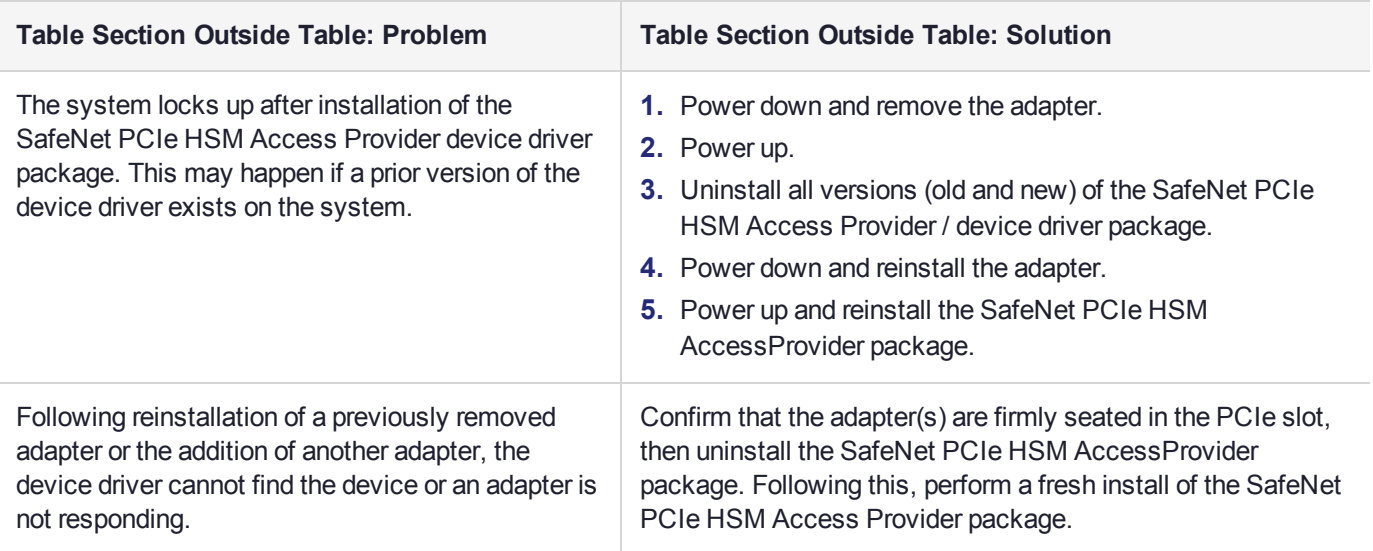

# <span id="page-39-2"></span>Simple Fault Diagnosis

### Fault Diagnosis Utilities

To carry out simple fault diagnosis, SafeNet hardware maintenance utilities **hsmstate** and **hsmreset** can be used. These are installed as part of the SafeNet PCIe HSM Access Provider installation.

More information about these utilities can be found in "Utilities Command [Reference" on](#page-35-0) page 36.

### Fault Diagnosis Procedure

**1.** From a command prompt, execute the **hsmstate** utility.

The output from the utility should include ...NORMAL mode, Responding

**2.** If the utility reports ...HALTED due to a failure:

- **a.** Execute the **hsmreset** utility.
- **b.** After the reset, check to see if the **hsmstate** utility is now reporting **NORMAL** operation.
- **3.** If the utility reports ... waiting for tamper cause to be removed and an adapter PCIe card is being used:
	- **a.** Check to see that external tamper detectors connected to the board are correctly configured if these are being used.
	- **b.** Make sure the adapter is seated firmly and correctly in the PCIe slot.

# <span id="page-41-0"></span>**APPENDIX A: Glossary**

# A

### Adapter

The printed circuit board responsible for cryptographic processing in a HSM

### AES

Advanced Encryption Standard

### API

Application Programming Interface

### ASO

Administration Security Officer

### Asymmetric Cipher

An encryption algorithm that uses different keys for encryption and decryption. These ciphers are usually also known as public-key ciphers as one of the keys is generally public and the other is private. RSA and ElGamal are two asymmetric algorithms

## B

### Block Cipher

A cipher that processes input in a fixed block size greater than 8 bits. A common block size is 64 bits

### **Bus**

One of the sets of conductors (wires, PCB tracks or connections) in an IC

## $\mathbf C$

### $C A$

Certification Authority

### CAST

Encryption algorithm developed by Carlisle Adams and Stafford Tavares

### **Certificate**

A binding of an identity (individual, group, etc.) to a public key which is generally signed by another identity. A certificate chain is a list of certificates that indicates a chain of trust, i.e. the second certificate has signed the first, the third has signed the second and so on

### CMOS

Complementary Metal-Oxide Semiconductor. A common data storage component

### **Cprov**

ProtectToolkit C - SafeNet's PKCS #11 Cryptoki Provider

### Cryptoki

Cryptographic Token Interface Standard. (aka PKCS#11)

### CSA

Cryptographic Services Adapter

### **CSPs**

Microsoft Cryptographic Service Providers

# $\mathsf{D}$

### **Decryption**

The process of recovering the plaintext from the ciphertext

### **DES**

Cryptographic algorithm named as the Data Encryption Standard

#### Digital Signature

A mechanism that allows a recipient or third party to verify the originator of a document and to ensure that the document has not be altered in transit

### DLL.

Dynamically Linked Library. A library which is linked to application programs when they are loaded or run rather than as the final phase of compilation

### **DSA**

Digital Signature Algorithm

## E

### **Encryption**

The process of converting the plaintext data into the ciphertext so that the content of the data is no longer obvious. Some algorithms perform this function in such a way that there is no known mechanism, other than decryption with the appropriate key, to recover the plaintext. With other algorithms there are known flaws which reduce the difficulty in recovering the plaintext

### F

### FIPS

Federal Information Protection Standards

### FM

Functionality Module. A segment of custom program code operating inside the CSA800 HSM to provide additional or changed functionality of the hardware

### **FMSW**

Functionality Module Dispatch Switcher

## H

### HA

High Availability

### **HIFACE**

Host Interface. It is used to communicate with the host system

**HSM** 

Hardware Security Module

## I

### IDEA

International Data Encryption Algorithm

### IIS

Microsoft Internet Information Services

### IP

Internet Protocol

# J

### JCA

Java Cryptography Architecture

### **JCE**

Java Cryptography Extension

## K

### Keyset

A keyset is the definition given to an allocated memory space on the HSM. It contains the key information for a specific user

### KWRAP

Key Wrapping Key

## M

### MAC

Message authentication code. A mechanism that allows a recipient of a message to determine if a message has been tampered with. Broadly there are two types of MAC algorithms, one is based on symmetric encryption algorithms and the second is based on Message Digest algorithms. This second class of MAC algorithms are known as HMAC algorithms. A DES based MAC is defined in FIPS PUB 113, see http://www.itl.nist.gov/div897/pubs/fip113.htm. For information on HMAC algorithms see RFC-2104 at http://www.ietf.org/rfc/rfc2104.txt

### Message Digest

A condensed representation of a data stream. A message digest will convert an arbitrary data stream into a fixed size output. This output will always be the same for the same input stream however the input cannot be reconstructed from the digest

### **MSCAPI**

Microsoft Cryptographic API

### **MSDN**

Microsoft Developer Network

## P

### Padding

A mechanism for extending the input data so that it is of the required size for a block cipher. The PKCS documents contain details on the most common padding mechanisms of PKCS#1 and PKCS#5

### **PCI**

Peripheral Component Interconnect

### PEM

Privacy Enhanced Mail

### PIN

Personal Identification Number

### **PKCS**

Public Key Cryptographic Standard. A set of standards developed by RSA Laboratories for Public Key Cryptographic processing

### PKCS #11

Cryptographic Token Interface Standard developed by RSA Laboratories

### PKI

Public Key Infrastructure

#### **ProtectServer**

SafeNet HSM

### ProtectToolkit C

SafeNet's implementation of PKCS#11. Protecttoolkit C represents a suite of products including various PKCS#11 runtimes including software only, hardware adapter, and host security module based variants. A Remote client and server are also available

### ProtectToolkit J

SafeNet's implementation of JCE. Runs on top of ProtectToolkit C

# R

### RC2/RC4

Ciphers designed by RSA Data Security, Inc.

### RFC

Request for Comments, proposed specifications for various protocols and algorithms archived by the Internet Engineering Task Force (IETF), see http://www.ietf.org

### RNG

Random Number Generator

### RSA

Cryptographic algorithm by Ron Rivest, Adi Shamir and Leonard Adelman

### RTC

Real Time Clock

## S

### **SDK**

Software Development Kits Other documentation may refer to the SafeNet Cprov and Protect Toolkit J SDKs. These SDKs have been renamed ProtectToolkit C and ProtectToolkit J respectively.  $\circlearrowright$  The names Cprov and ProtectToolkit C refer to the same device in the context of this or previous manuals. © The names Protect Toolkit J and ProtectToolkit J refer to the same device in the context of this or previous manuals.

### Slot

PKCS#11 slot which is capable of holding a token

### SlotPKCS#11

Slot which is capable of holding a token

SO

Security Officer

### Symmetric Cipher

An encryption algorithm that uses the same key for encryption and decryption. DES, RC4 and IDEA are all symmetric algorithms

# T

### TC

Trusted Channel

### TCP/IP

Transmission Control Protocol / Internet Protocol

### **Token**

PKCS#11 token that provides cryptographic services and access controlled secure key storage

### TokenPKCS#11

Token that provides cryptographic services and access controlled secure key storage

# U

### URI

Universal Resource Identifier

## V

### VA

Validation Authority

# X

### X.509

Digital Certificate Standard

### X.509 Certificate

Section 3.3.3 of X.509v3 defines a certificate as: "user certificate; public key certificate; certificate: The public keys of a user, together with some other information, rendered unforgeable by encipherment with the private key of the certification authority which issued it"